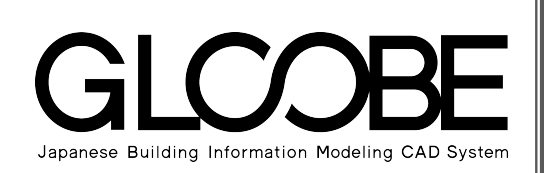

# 導入マニュアル

 $\frac{1}{45}$ 

÷

OK | キャンセル

 $\frac{1}{1}$ 

算定基準レベル 0.0000 m 平均地盤高 0.2993 m 算定表

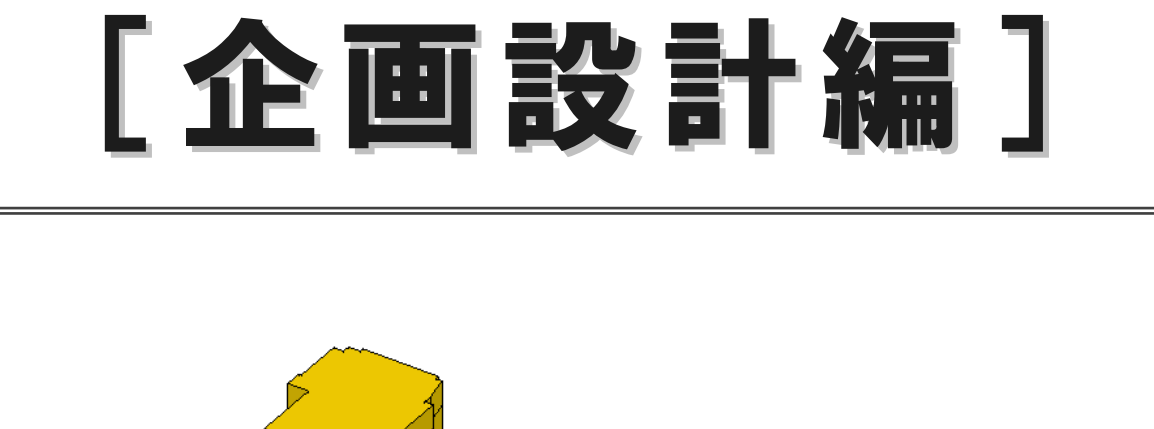

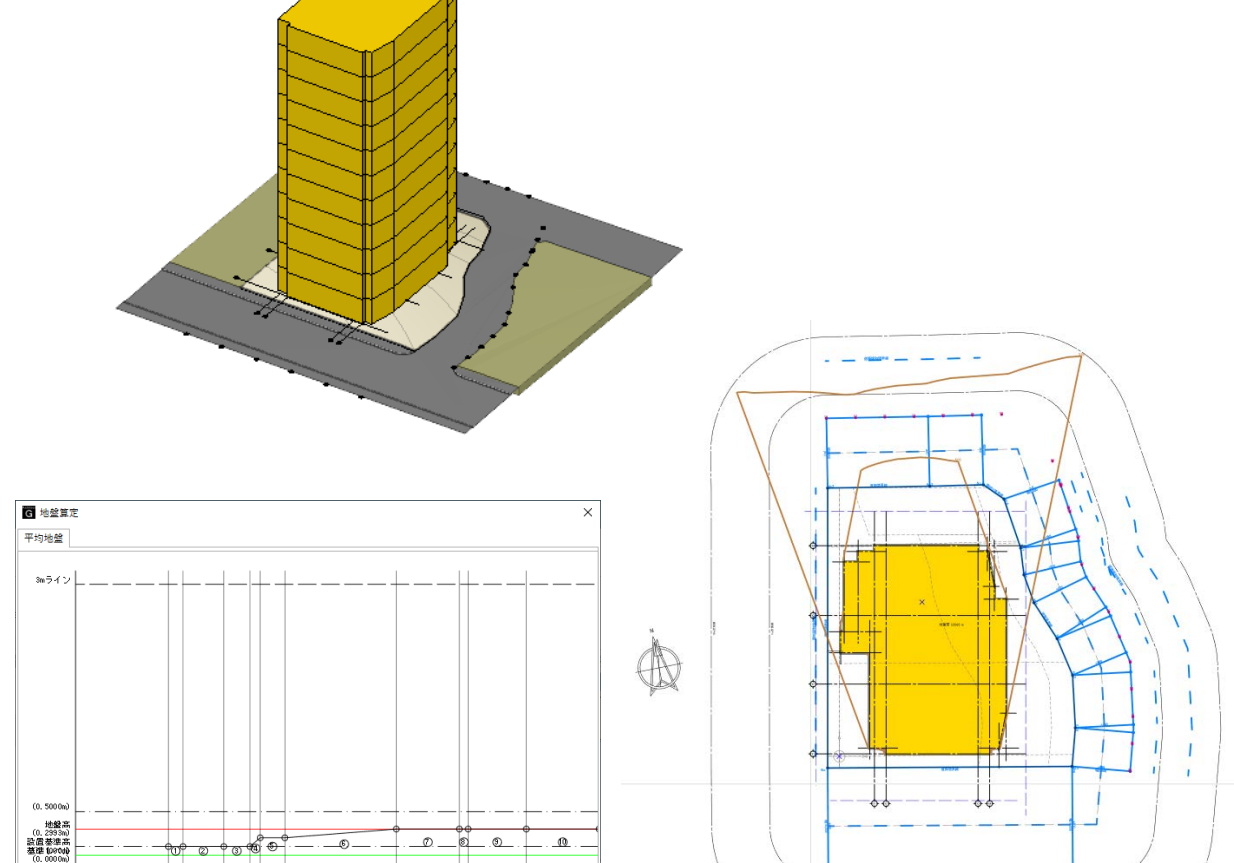

## 目 次

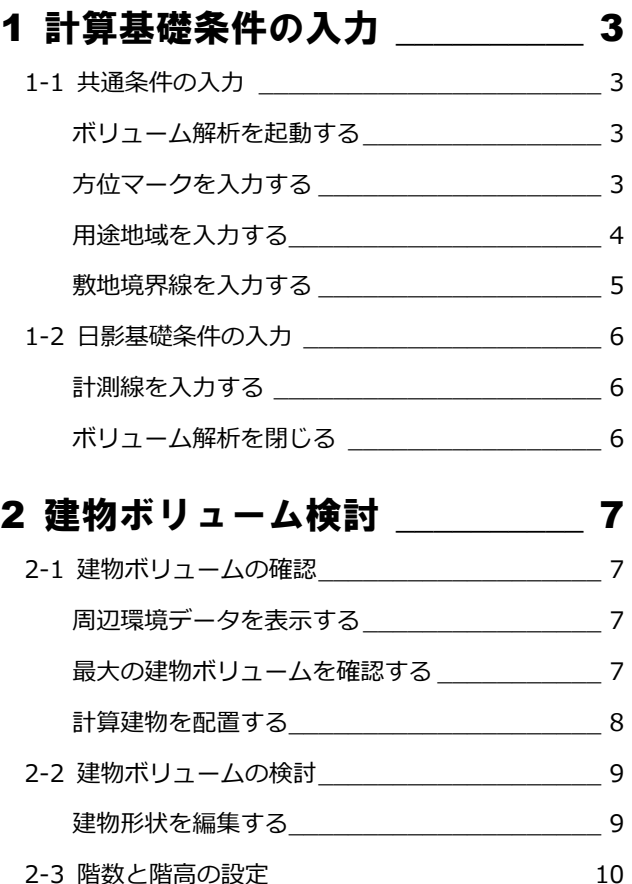

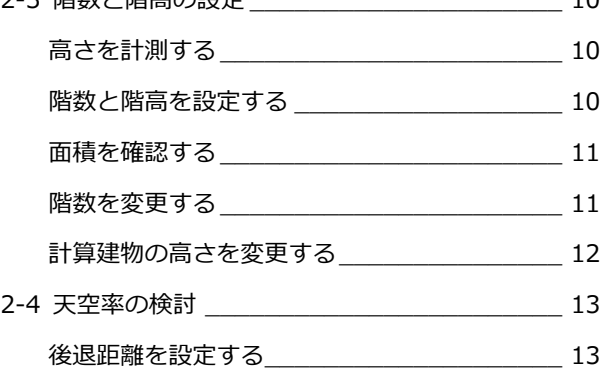

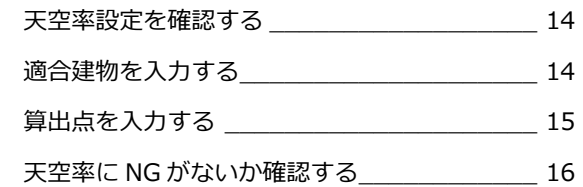

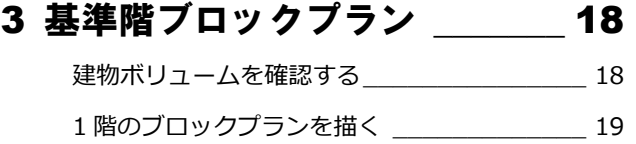

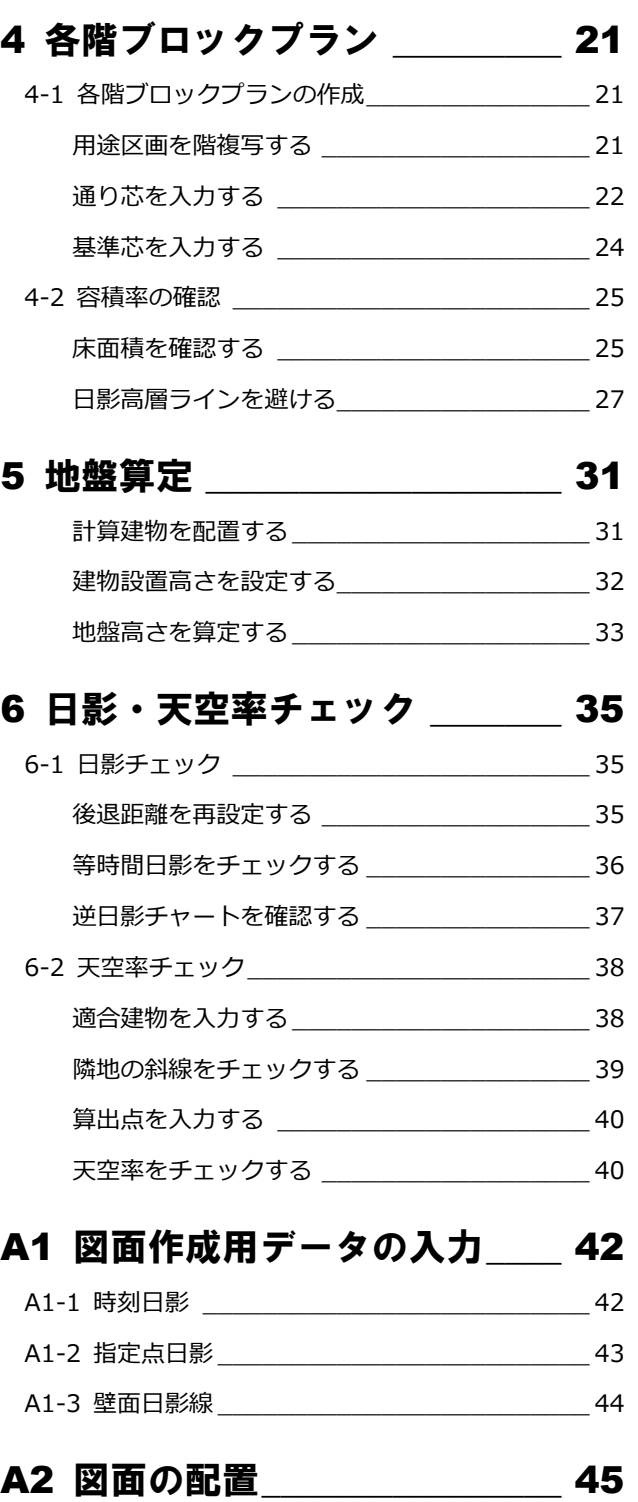

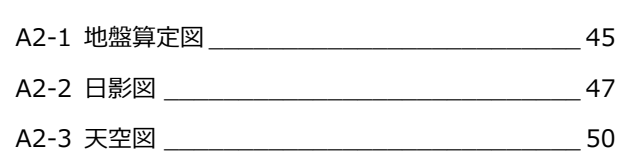

3

#### 1 計算基礎条件の入力

# 1 計算基礎条件の入力

敷地周辺環境入力済みデータに対して、方位、用途地域、 敷地境界線情報など、ボリューム解析に必要な計算条件 を入力しましょう。

【解説用データ】:L3\_1.GLM ※ GLOOBE ボタンをクリックして「開く」を選び、 「L3\_1.GLM」を開きます。

## 1-1 共通条件の入力

#### ボリューム解析を起動する

- 1 階を表示します。
- 2 表示設定から「標準-ブロックプラン」を 選びます。
- 「法規・チェック」タブをクリックして、「ボ リューム解析」を選びます。 「ボリューム解析」ウィンドウが開きます。

方位マークを入力する

2 「方位」をクリックします。

を選びます。

リックします。

度参照(平行)」に変更します。

Ĝ. 「ボリューム解析」ウィンドウの表示設定か  $\overline{\mathbf{H}}$  $\frac{D}{D}$ ら「標準-カラー表示」を選びます。 1 エース<br>- 基礎条件 6 入力モードを「要素角度参照」の「要素角 & 検索したい提句をスカ 2 テンプレートから「方位」の「タイプ D」 「真北角度表示」にチェックを付けて、真北 3  $\sqrt{2}$ 角度(ここでは「7」)を入力します。 ー<br>フセット X <u>「席定なし</u><br>Y *|指定なし* 6 右図のように、入力済みの方位の縦線をク 6 7  $\left| 4 \right\rangle$ ■ 方位マークの入力位置をクリックします。

「真北角度数値表示」を ON にすると、偏角の値 を表記できます。

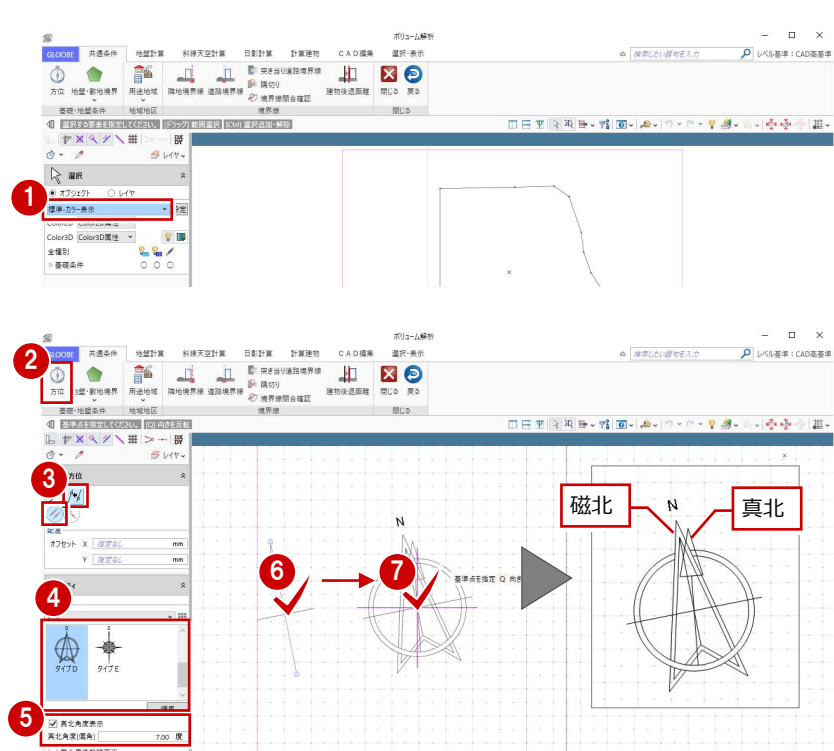

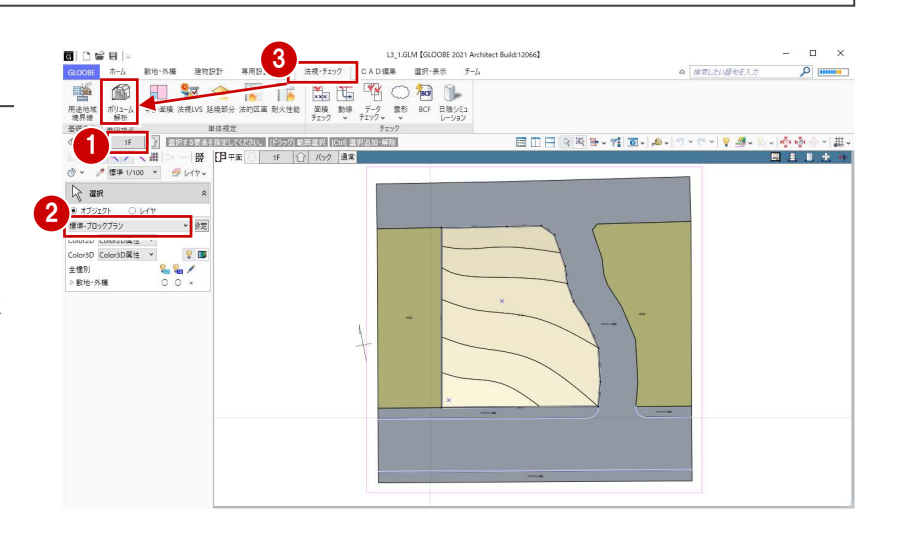

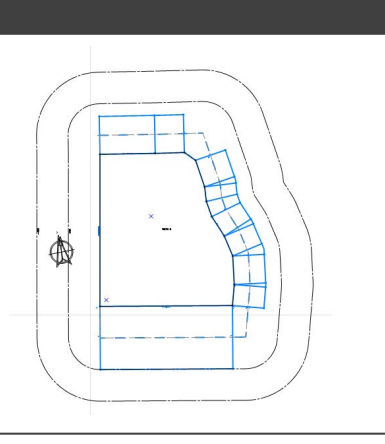

角度の参照元の方位マークを削除します。

- 6 「選択」をクリックします。
- **4 右図の方位を選択して、Delete キーを押し** ます。

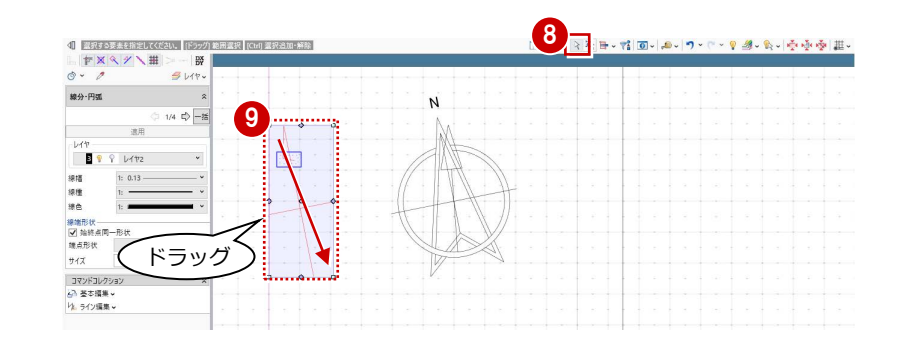

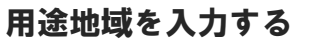

- ■「用途地域」をクリックします。
- テンプレートから「近隣商業」の 「300%<容積≦ 400% 日影 5H・3H」を 選びます。
- **❸ タブを切り替えて規制内容を確認し、「OK」** をクリックします。

ここでは、次のような敷地条件とします。 【用途地域】近隣商業地域

【建蔽率】 60% 【容積率】 400%

【道路斜線】1:1.5(適用距離 20m)

【隣地斜線】31m+1:2.5

【日影規制】5 時間/3 時間 (平均地盤面+6.5m)

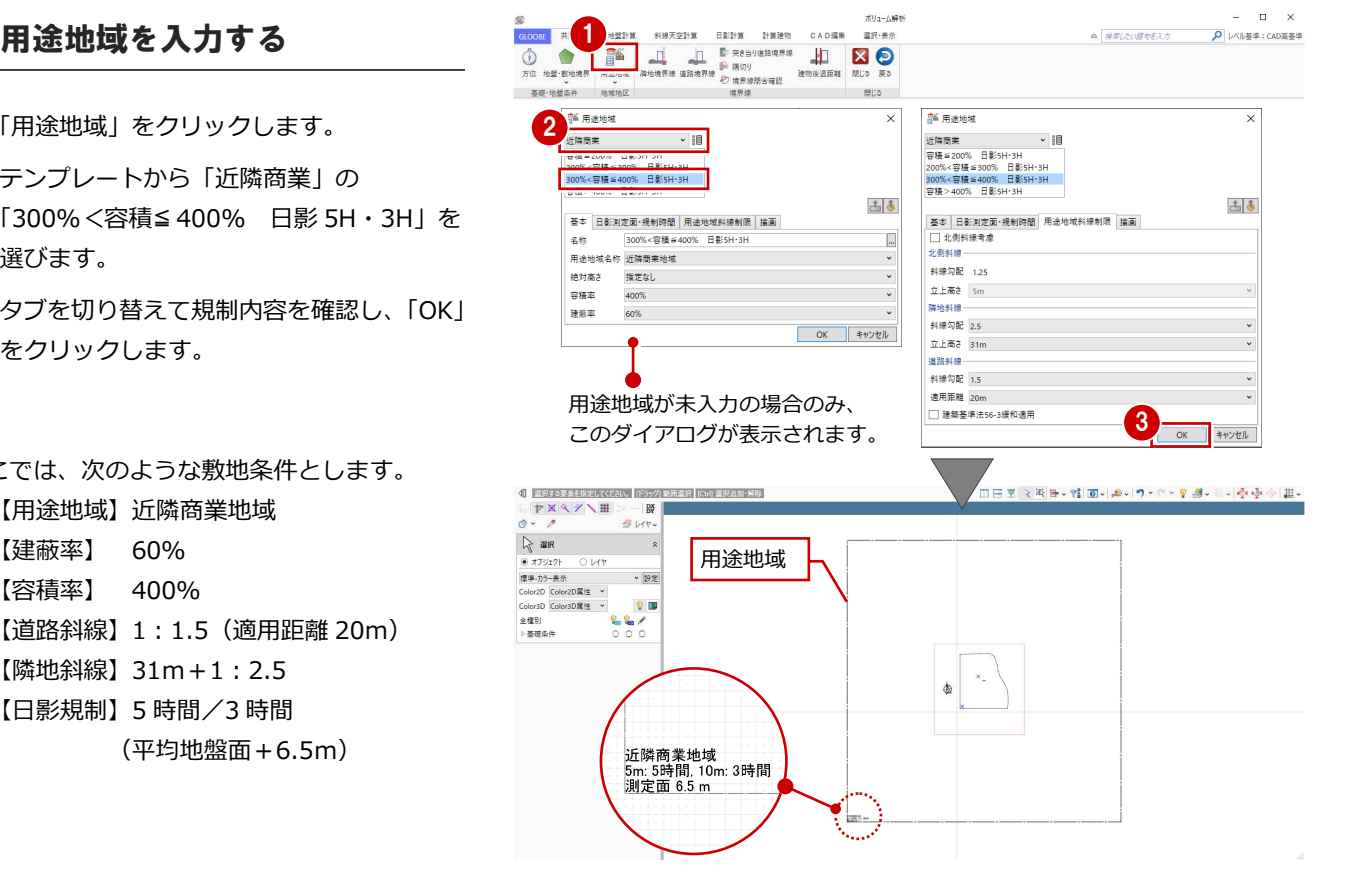

#### **用途地域のプロパティを確認するには** 入力した用途地域を選択するとプロパティが確認できます。 GLOOBE では、用途地域が持つ斜線制限、日影規制、高度地区の条件で計算を行いますので、必ずプロパティを確認してください。 用途地域 用途地域 用途地域 用途地域 <mark>主 → 適用 適用 <br>- 基本 日影測定面 規制時間<br>- 用途地域斜線制限 高度地区条件 - 講画<br>- 57 北側斜線考慮●</mark> 国古 選用 古早 運田 4回 選用 4년 -適用 |二||→|<br>|用途地域斜線制限 | 高度地区条件 | 描画<br>|基本 | 日影測定面・規制時間 - 基本 日影測定面 規制時間<br>用途地域斜線制限 高度地区条件 描画 - 基本 日影測定面 規制時間<br>用途地域料線制限 高度地区条件 描画 ● OFFの場合は北側斜線を 名称 300%<容積 #400% 日最 日影規制<br>| 図 日影規制を有効にする 日号<br>用途地域名称 近隣南崇地域 ■<br>■ 用途地域名称<br>■ 高度地区 北側斜線一 計算しません。 ---<br>|斜線タイプ | 1段勾配+高さ制限 -- × <br>斜接気配 1.25 絶対高さ 指定なし 5mライン 5 - 時間 0 - 分 分 料線勾配1 |  $1.2500$  /1 容積率 立上高き 5m 10mライン 3-0 時間 0-0 分 立上高さ1  $10.00 - m$ **Rationalis** 建嵌率 60% 測定面-斜線勾配 2.5 部線効配っ  $0.6000 / 1$ 平均地壁+  $6.50 - m$ 立上高さ 31m 立上高さ2  $20.00 m$ □ 緑和高● 「商業地域」のテン .<br>Ngjarjeni se 本学制限本文  $2100 - m$ 斜線勾配 1.5 プレートを選んだ ■ NEWSIGNING |<br>■ 北側道路の斜線は道路中心線から算定 ● 住居系地域において道路 通用距離 20m □ 建築基準法56-3緩和適用 場合は自動で OFF 幅員が 12m 以上ある場 隣地の地盤面が 1m 高度地区を設定するには、 ■■■ 合の緩和を適用する場合 以上高い場合には 「用途地域」の「高度地区」 になります。 **AS** Rates は ON にします。 設定が必要です。 を使用します。 $\mathbb{Z}$  area

#### **用途地域を変更するには**

1 つ以上の用途地域が入力済みの場合は、「用途地域」コマンドを実行した ときに、コマンドサポートウィンドウに用途地域の一覧が表示されます。 用途地域を変更する場合は、この一覧から選んで用途地域の枠内をクリッ クします。

複数の用途地域の入力方法については、ヘルプの「用途地域」を参照して ください。

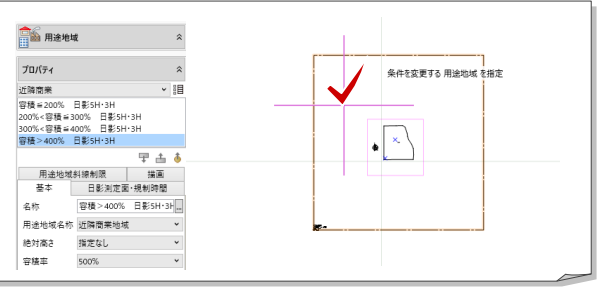

#### 1 計算基礎条件の入力

#### 敷地境界線を入力する

#### **隣地境界線を入力する**

- ■「隣地境界線」をクリックします。
- 2 入力モードが「敷地境界線指定入力」であ ることを確認します。
- 6 「隣地地盤高さ」に「0.4」と入力します。
- 4 右図のように、隣地境界線に設定する地 盤・敷地境界の辺をクリックします。 指定した敷地辺上に、隣地境界線の情報が 入力されます。

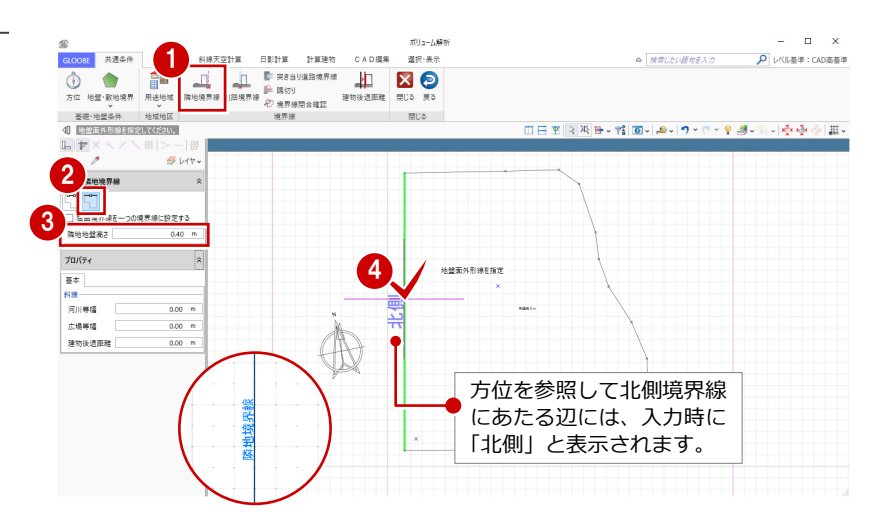

#### **道路境界線を入力する**

- ■「道路境界線」をクリックします。
- 2 入力モードが「敷地境界線指定入力」であ ることを確認します。
- 6 天空率にて屈曲道路をまとめる場合は、「屈 曲境界線を一つの境界線に設定する」を ON にします。
- 「描画」タブの「道路幅員表示」「道路中心 高さ表示」を ON にします。
- 6 右図のように、道路境界線に設定する地 盤・敷地境界の辺をクリックし、Enter キー を押します。
- 基準幅員(ここでは、「10000」)を設定し ます。
- 「一律」にチェックを付けて、次のように設 定します。

幅員:10000 ㎜ 中心高:400 ㎜

**8「OK」をクリックします。** 

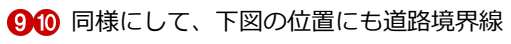

を入力します。

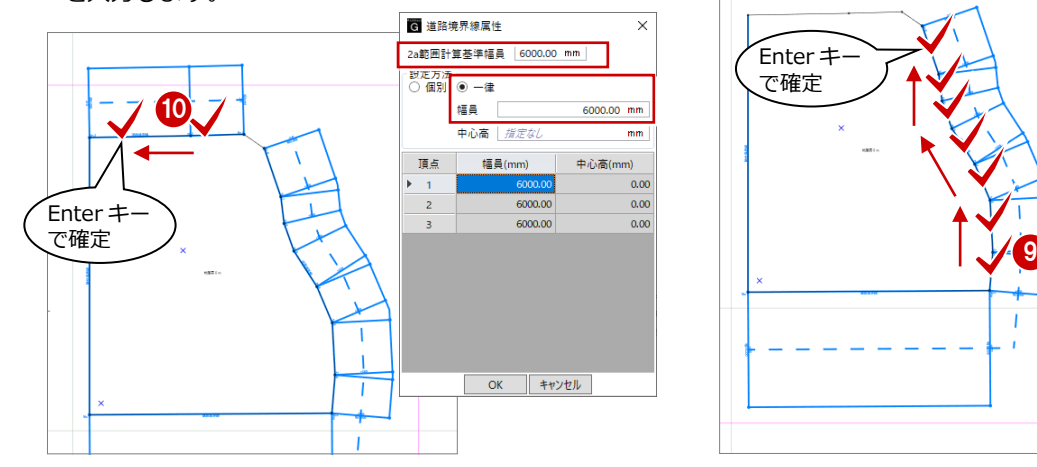

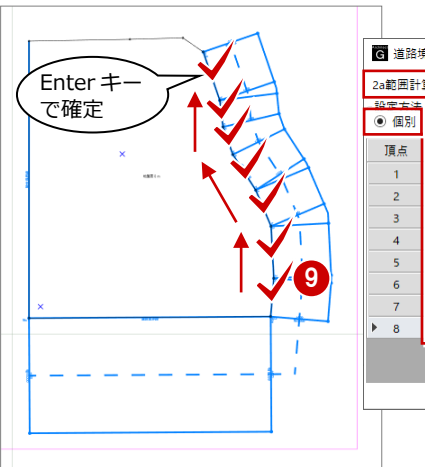

2以上の前面道路がある場合の道路斜線 制限の緩和は、ここで設定した幅員で計算

 $\overline{\phantom{a}}$ Enter  $\overline{\phantom{a}}$ で確定

**€** 

開ける

します。必ず確認してください。

 $\frac{1}{4}$   $\frac{1}{4}$   $\frac{1}{4}$ 

ON RESP. NEED CONFIDENT DEPA DRESS CADES ERROR DEPAND.<br>1980 - Andre Monte de La President de La Confidence<br>1980 - Andre Monte de La Presidence Rouauer en Ro

2 3

プロパティ

 $\frac{1}{2}$ 20歳ホ<br>|図 連結福員表示<br>|図 連結中心高き表示

世界<br>中の高

 $0.00$ 

道路幅員表示

道路中心高さ表示

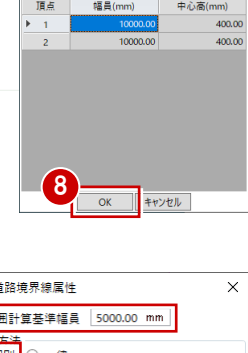

7

 $400.00$  m

6 周 道路境界線属性

2a範囲計算基準幅量 定方法<br>【個別<mark>】 ◉ 一律</mark> 福員 中心高

地盤面外形線を指定 E

◎ | 検索したい語句をスカ

|日田||々城田・精||回りぬり||ワ・ロ・早週・トリ受受 ※||曲。

D レベル基準: CAD高基準

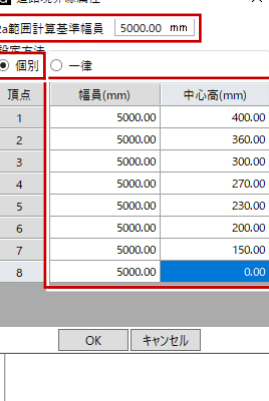

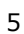

#### **隅切りを入力する**

- ●「隅切り」をクリックします。
- 2 隅切り箇所をクリックします。 指定した敷地辺上に、隅切りの 情報が入力されて、道路の中心 線がつながります。

最後に、敷地境界線に入力漏れや隙間がないか を確認します。

「境界線閉合確認」をクリックします。 境界線が閉合していることが確認できま した。

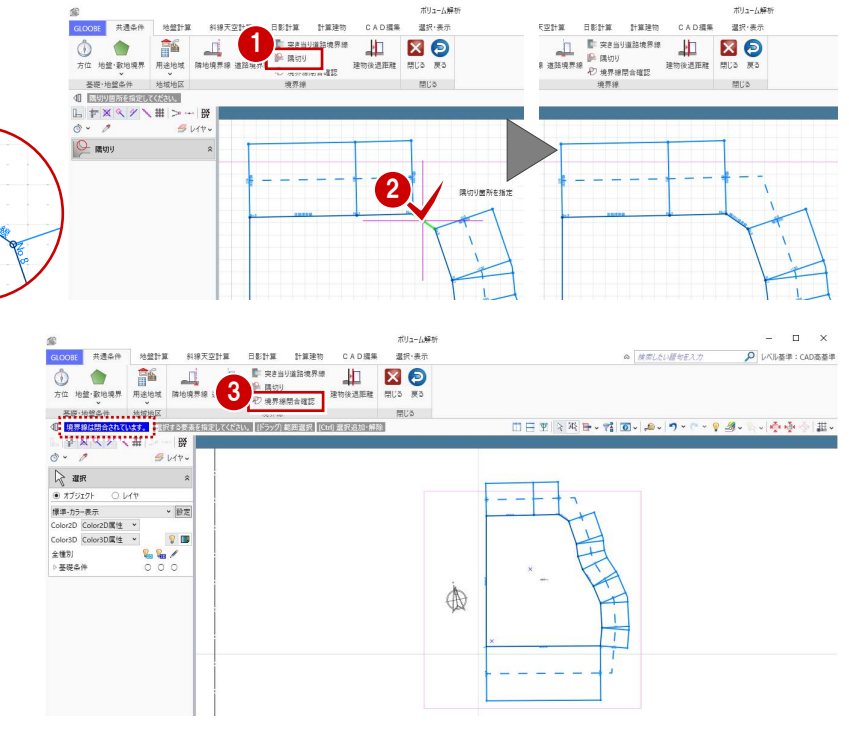

## 1-2 日影基礎条件の入力

#### 計測線を入力する

- 「日影計算」タブをクリックして、「計測線」 を選びます。
- 敷地をクリックすると、境界線に設定され ている道路幅員や河川等幅を考慮して、み なし境界線および閉鎖方式の計測線が配置 されます。
- ⇒ 発散ラインの作成方法については、ヘルプの 「計測線/発散ライン」を参照してください。

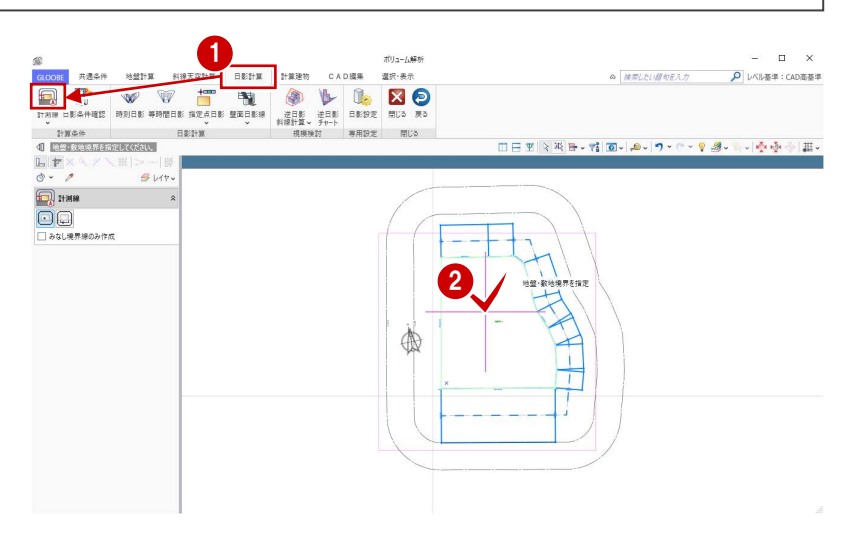

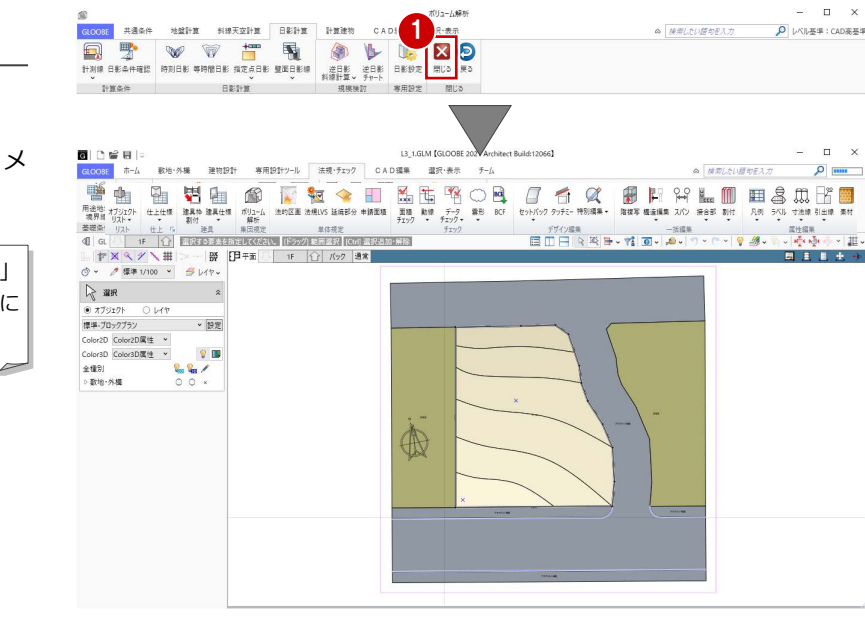

ボリューム解析を閉じる

●「閉じる」をクリックします。 「ボリューム解析」ウィンドウを閉じて、メ インウィンドウに戻ります。

「戻る」をクリックすると、「ボリューム解析」 ウィンドウを開いたまま、メインウィンドウに 戻ります。

これで第 1 章の操作は終了です。

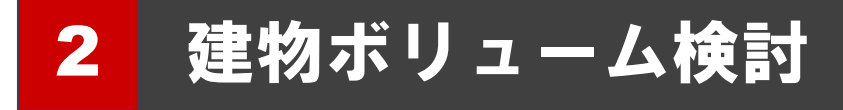

逆日影斜線計算をおこない、建物ボリュームを検討しましょう。 また、配置した計算建物で天空率をチェックしましょう。

【解説用データ】:L3\_2.GLM ※ メインウィンドウの表示設定は「標準-ブロックプラン」、 ボリューム解析は「標準-カラー表示」を使用します。

### 2−1 建物ボリュームの確認

#### 周辺環境データを表示する

- ■「ボリューム解析」ウィンドウを開きます。
- 2 「選択・表示」タブをクリックして、「外構 データ」にチェックを付けます。 道路や周辺環境データが表示されます。

#### 最大の建物ボリュームを確認する

- ■「日影計算」タブをクリックして、「逆日影 斜線計算」を選びます。
- ●「逆日影」と「斜線制限」にチェックを付け ます。
- 「計算詳細」をクリックして、「ポイント間 隔」を「1000」に変更し、「OK」をクリッ クします。
- 4 高層原点として、ここでは敷地中央の補助 点をクリックします。
- 6 計算が終了したら、「左右に並べて表示」を クリックしてみましょう。 平面ビューでは等高線、3D ビューでは鳥か ごが表示され、建物ボリュームを確認でき ます。

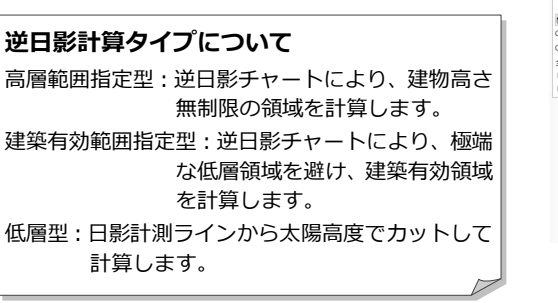

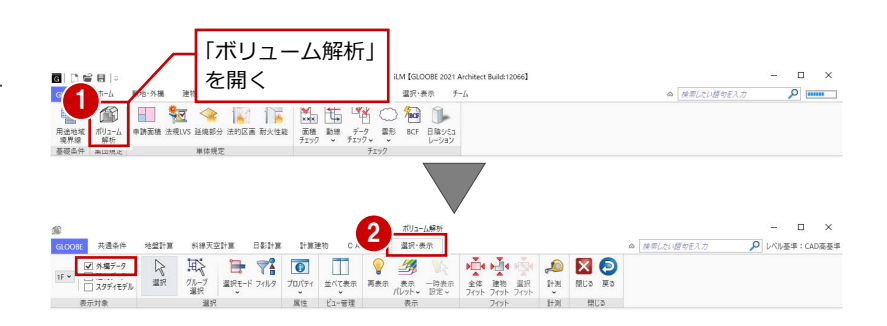

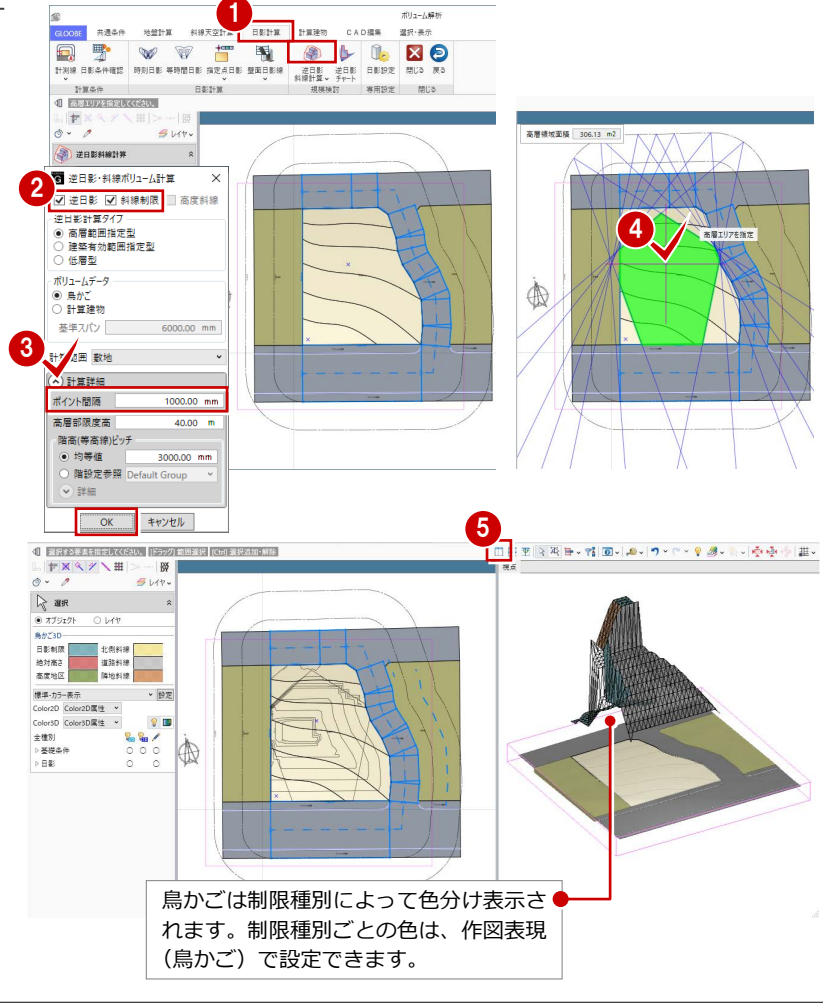

#### 計算建物を配置する

計算建物を配置して、建物ボリュームを具体的 に確認しましょう。まず、道路側に余裕を持た せた位置から計算建物が配置されるように基 準点を指定します。

#### **計算軸を設定する**

- 「逆日影斜線計算」メニューから「計算軸設 定」を選びます。
- 2 基準点として敷地左下の補助点をクリック し、続けて X 軸方向をクリックします。 右図のように、計算軸が入力されます。

計算軸とは、計算建物の作成開始点ではなく、 計算の原点と方向を決めるものです。 計算軸が未設定の場合は、敷地が外接する最大 矩形領域の左下が基準点になります。

#### **逆日影計算を実行する**

- ●「逆日影斜線計算」メニューから「逆日影斜 線計算」を選びます。
- **2 次のように設定して、「OK」をクリックし** ます。 対象:「逆日影」のみ ON ボリュームデータ:計算建物
	- 基準スパン:1500 ㎜
	- ポイント間隔:500 ㎜

ここでは、天空率で逃げることを前提に「斜線 制限」のチェックをはずしています。 また、基準スパンは、バルコニーや外廊下の出 幅を目安に 1500 ㎜としています。

6 高層原点として、敷地中央の補助点をクリ ックします。

計算が終了すると、計算軸を設定した位置 から基準スパン 1500 ㎜ の計算建物が配置 され、逆日影ボリュームを具体的に確認で きます。

「基礎条件」-「鳥かご」の表示を OFF に しましょう。 計算建物が確認しやすくなります。

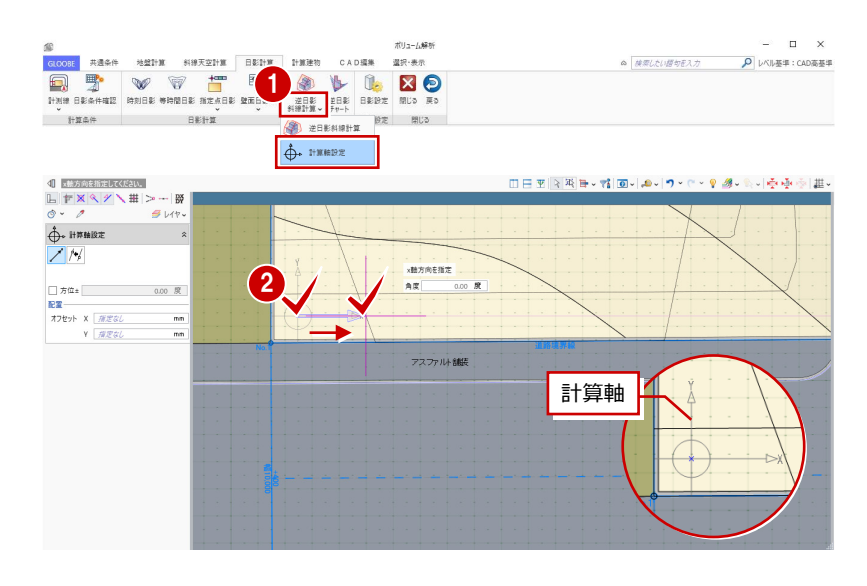

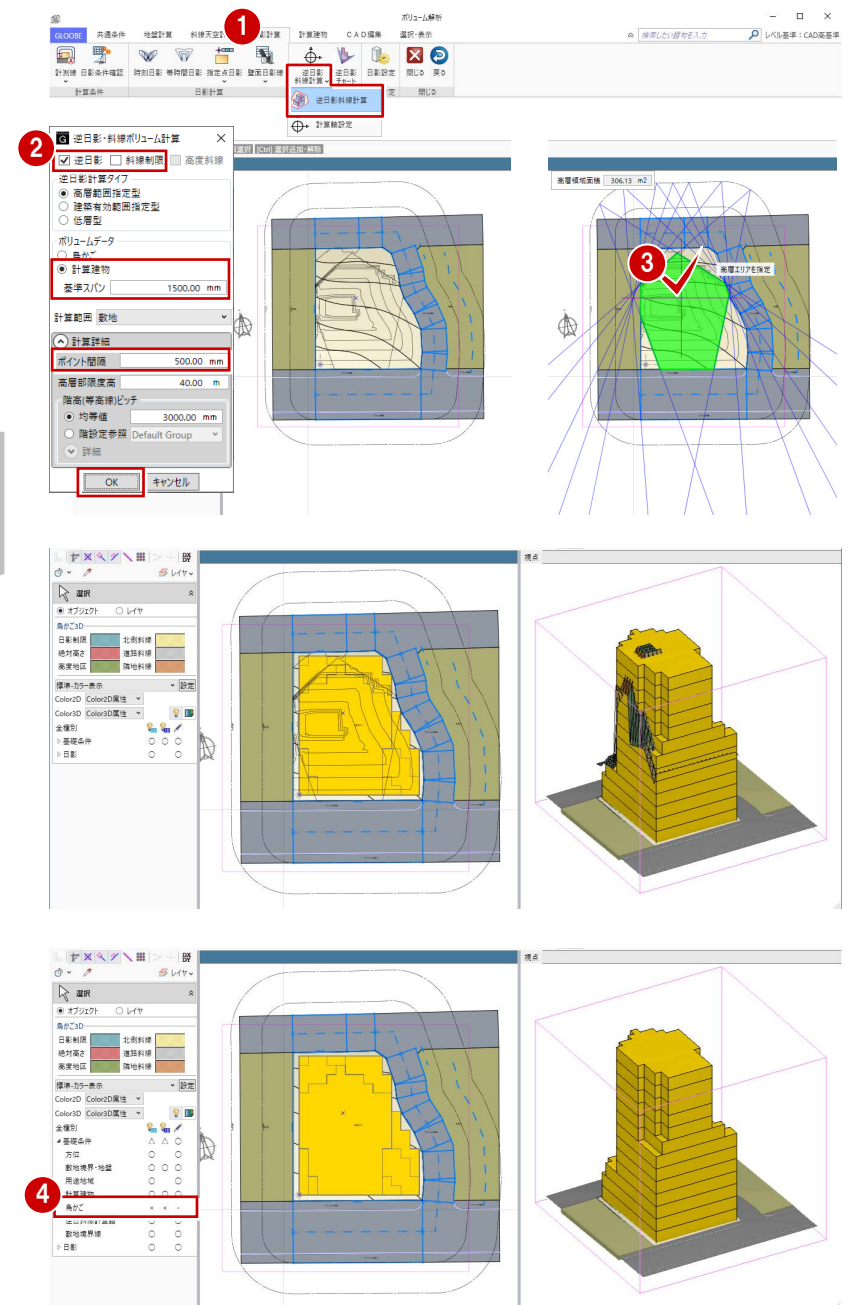

## 2-2 建物ボリュームの検討

#### 建物形状を編集する

計算建物に分割線を入力し、不要な部分を削除 しましょう。

#### **分割線を入力する**

- 「計算建物」タブをクリックして、「カッタ ー」を選びます。
- 2 右図のように、基準面をクリックします。

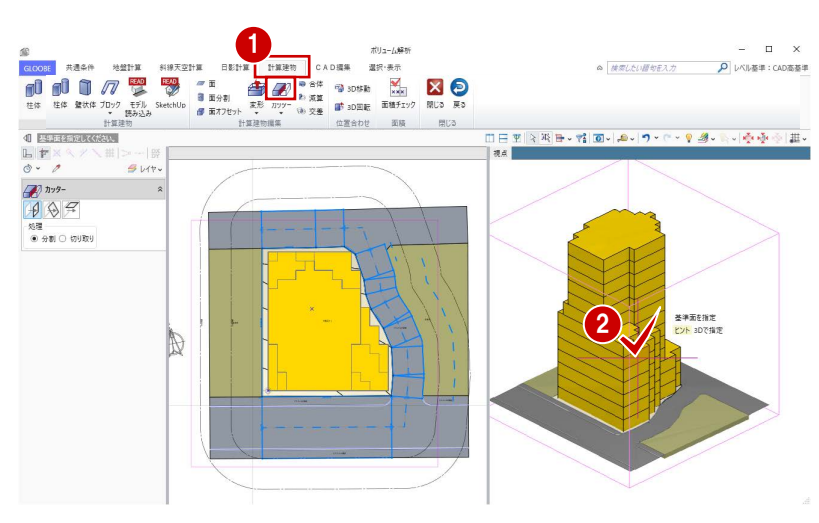

6 右図のように、オフセットしたい面の要素 を指定、あるいは基準面からのオフセット 値(ここでは「4500」)をキーボードより 入力して Enter キーを押すと、分割線が入 力されます。

ここでは、建物の高層部分の面にあわせて編集す るため、オフセット値を「4500」にしています。

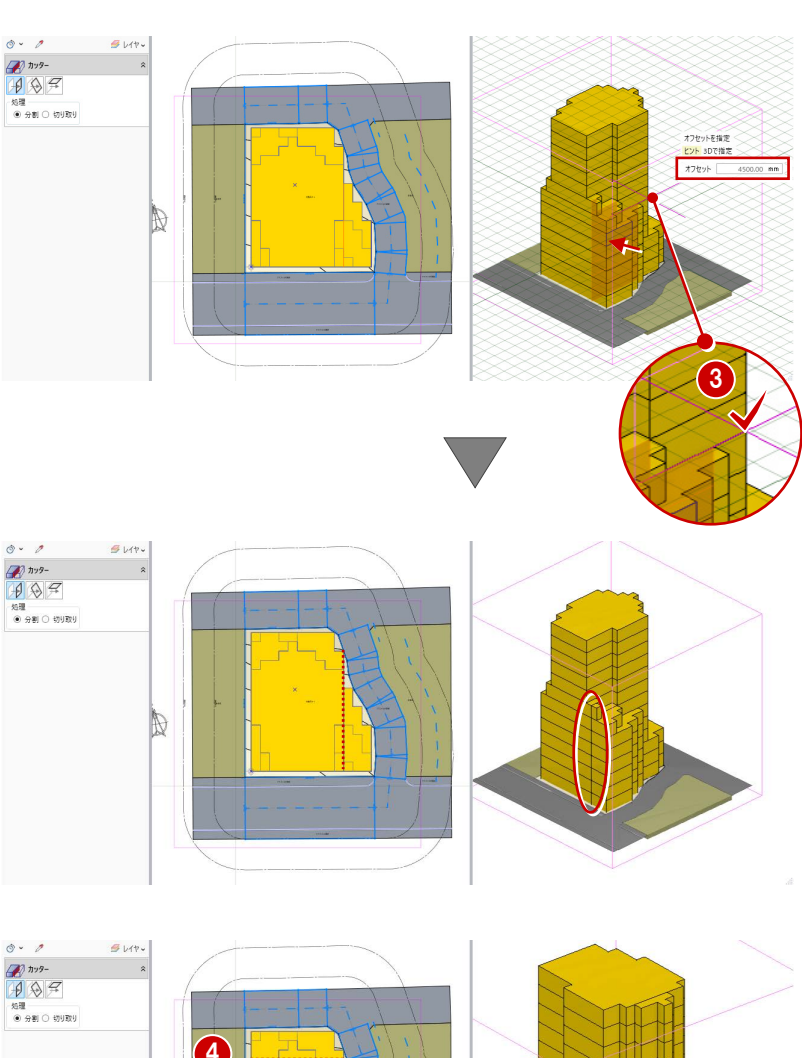

 $\mathbb{R}$ 

4 同様にして、右図の位置にも分割線を入力 します。 <sup>4</sup>

オフセット 4500.00 mm

#### **不要な部分を削除する**

「選択」をクリックします。

Esc キーでコマンドを解除しても、選択状態にな

**2** 右図の計算建物を選択して、Delete キーを 押します。

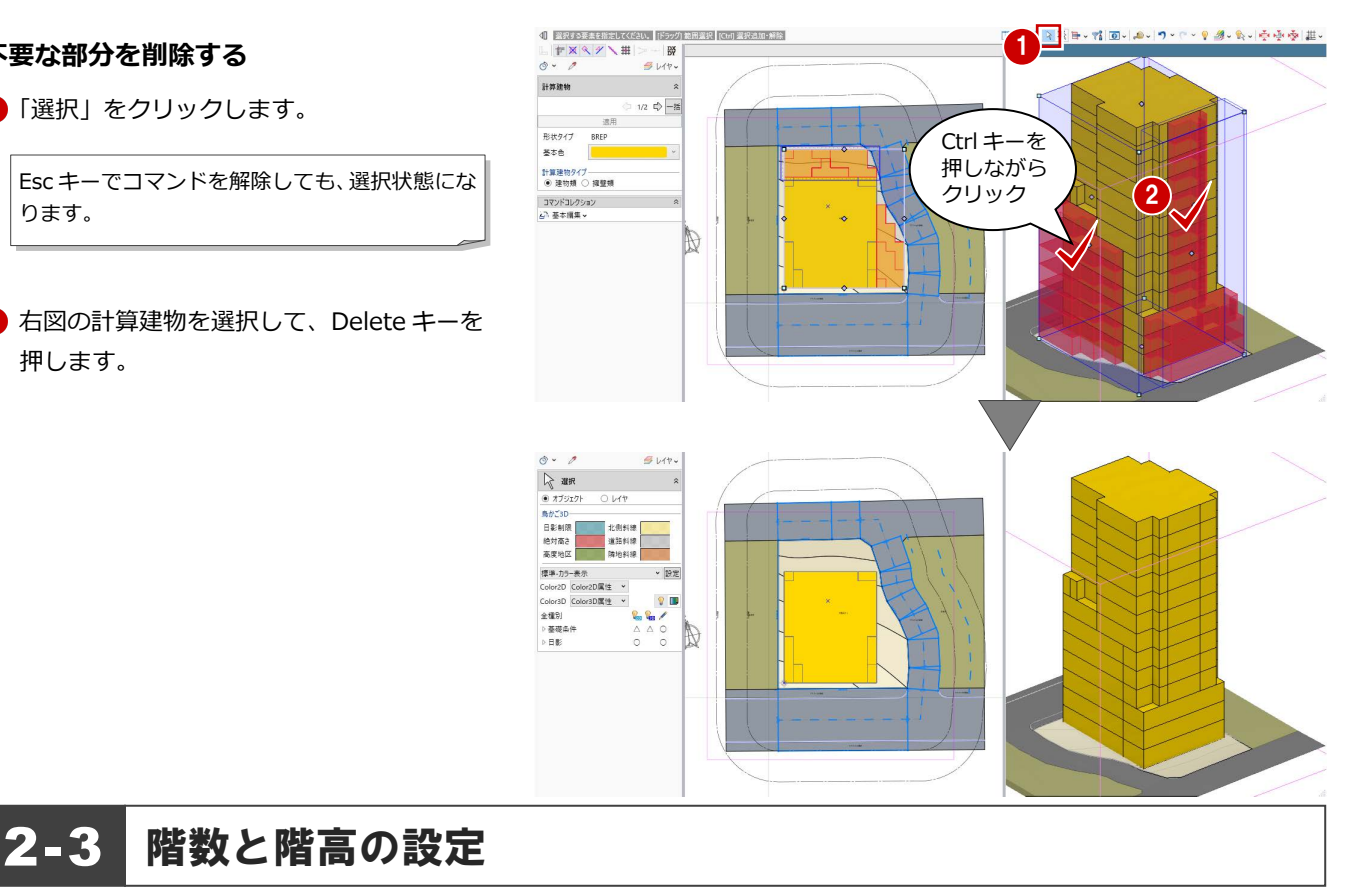

## 高さを計測する

地盤面からの高さを計測し、どれくらいの階数 の建物ができるか確認してみましょう。

- **1 3D ビューをアクティブにして、「計測」メ** ニューから「面間(3D)」を選びます。
- 2 地盤面と建物上面をクリックして、間の距 離を計測します。 計測結果から、階高を 3000 ㎜として、13 階建てくらいの建物を建てられると予想で きます。

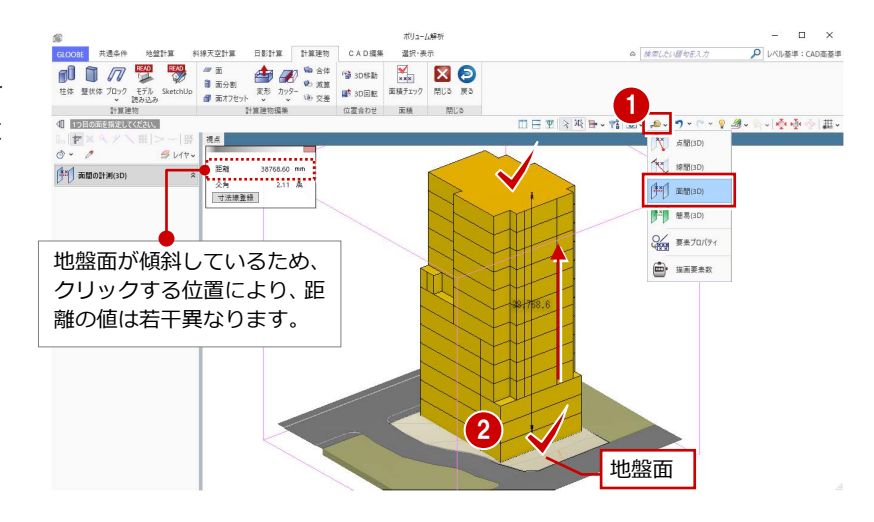

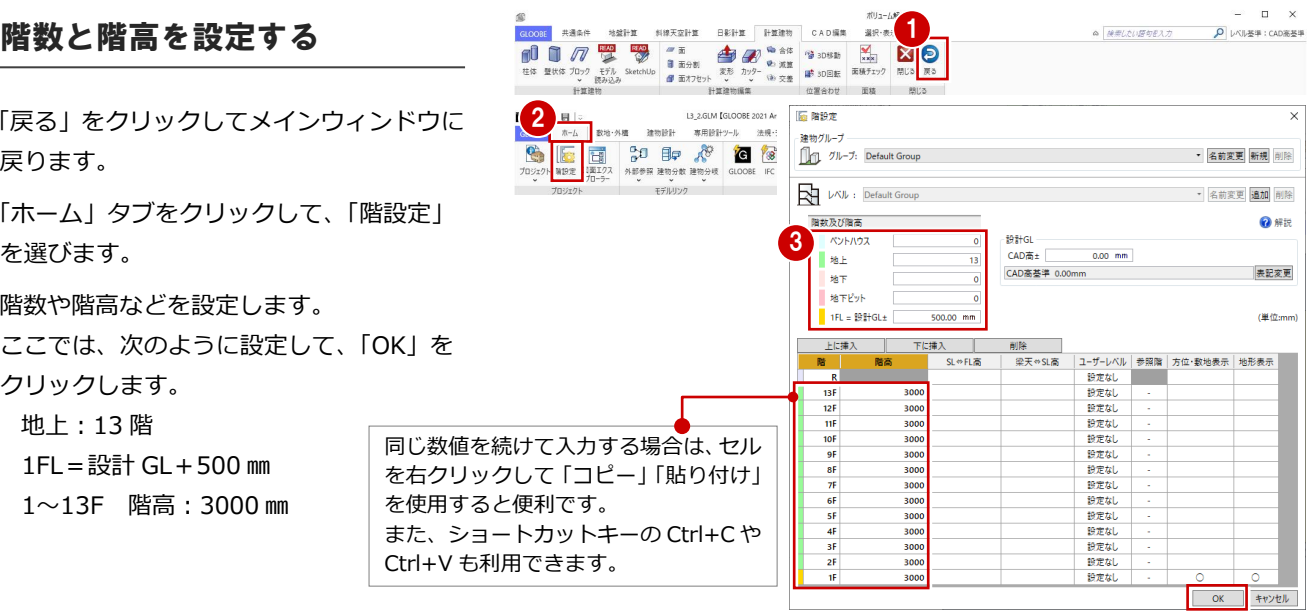

- ■「戻る」をクリックしてメインウィンドウに 戻ります。
- ●「ホーム」タブをクリックして、「階設定」 を選びます。

8 階数や階高などを設定します。 ここでは、次のように設定して、「OK」を クリックします。 地上:13 階 1FL = 設計 GL + 500 mm 1~13F 階高:3000 ㎜

#### 面積を確認する

計算建物の面積と容積率を確認しましょう。

- ■「ボリューム解析」タブをクリックして、「ボ リューム解析」を選びます。
- 「面積チェック」をクリックします。 容積率は 400%以下なので、計算建物は十 分なボリュームがあることがわかります。
- 6 「R」から順にチェックをはずして、容積率 を確認します。 実際のプランの容積率対象領域は計算建物 より小さくなるので、容積率に余裕を持た せて、ここでは階数を 11 階とします。
- 4 確認が終わったら、「閉じる」をクリックし ます。

「計算建物」タブの「面積チェック」を使用する と、計算建物をもとに容積率が確認できます。 計算建物の各階の面積は、階 FL 上の領域を面積 として計算します。

●「戻る」をクリックしてメインウィンドウに

2「ホーム」タブをクリックして、「階設定」

**❸ 階数を「11」に変更し、「OK」をクリック** 

4 確認画面で「はい」をクリックします。

階数を変更する

戻ります。

を選びます。

します。

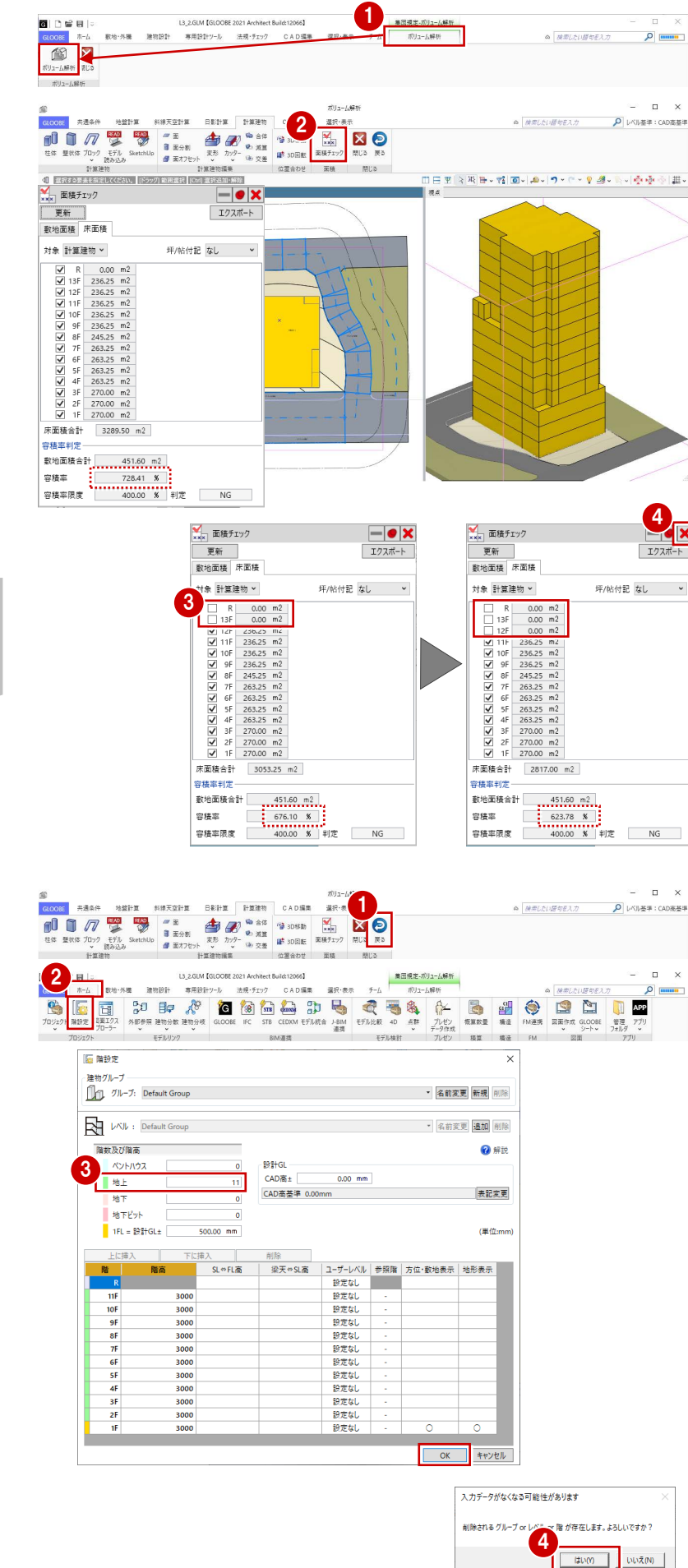

- 「ボリューム解析」タブをクリックして、「ボ リューム解析」を選びます。
- 2 「選択・表示」タブをクリックして、表示階 を「R」に変更します。
- 6 「計算建物」タブをクリックして、「カッタ ー」メニューから「参照カッター」を選び ます。
- 入力モードを「現在階 FL 参照」に変更しま す。
- 6 3D ビューで計算建物をクリックします。
- 6 カットされる階を確認してクリックしま す。

R 階で計算建物がカットされました。

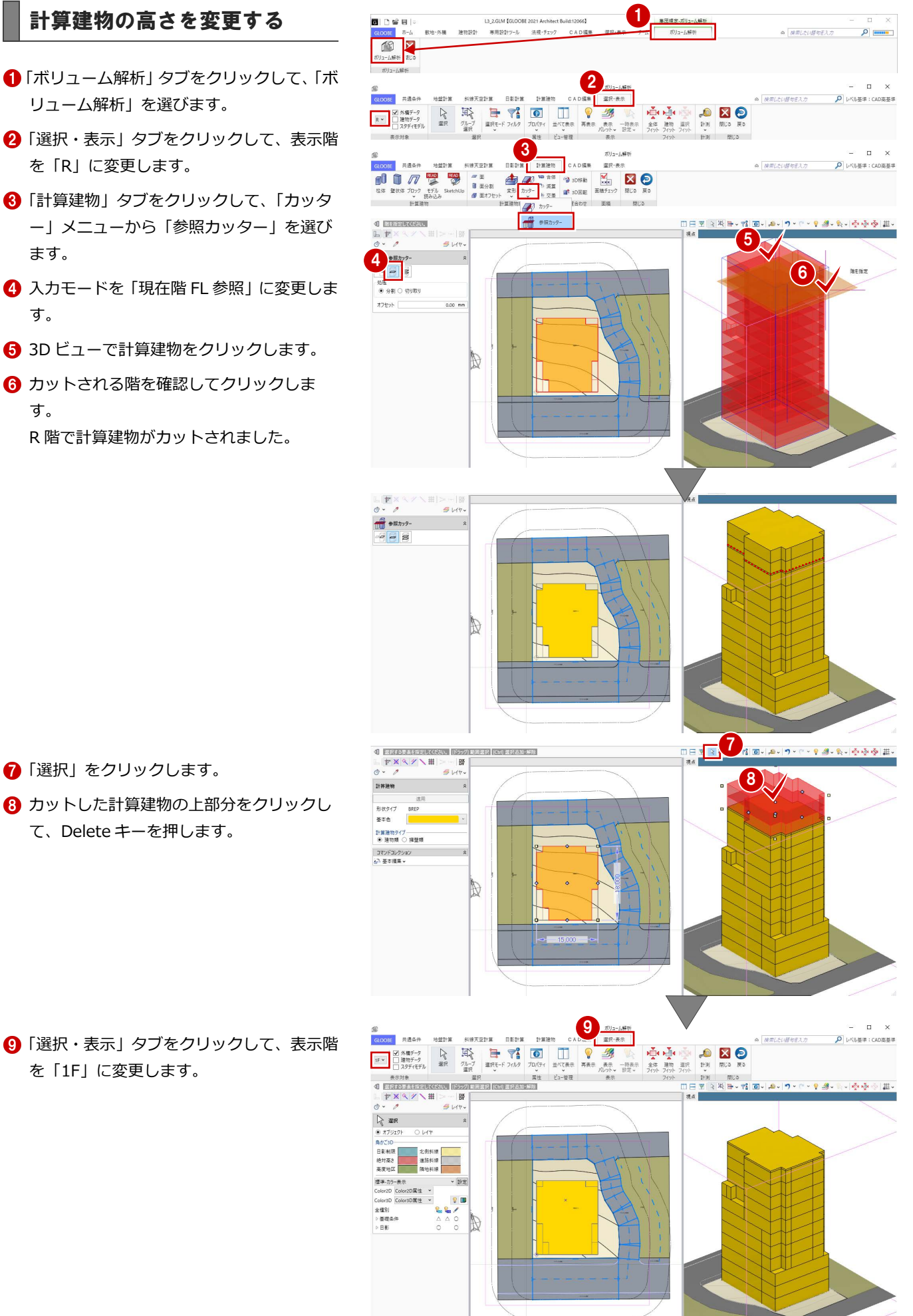

「選択」をクリックします。

を「1F」に変更します。

8 カットした計算建物の上部分をクリックし て、Delete キーを押します。

## 2-4 天空率の検討

#### 後退距離を設定する

計算建物の位置が確定したので、後退距離を設 定しましょう。

- 「共通条件」タブをクリックして、「建物後 退距離」を選びます。
- 2 南側の道路境界線をクリックします。 境界線から計算建物までの一番近い距離 (実測値)が表示されます。
- 6 後退距離を確認して「OK」をクリックし ます。

![](_page_12_Picture_7.jpeg)

![](_page_12_Figure_8.jpeg)

4 同様にして、残り2か所の道路境界線と隣 地境界線の建物後退距離を設定します。

![](_page_12_Figure_10.jpeg)

![](_page_12_Figure_11.jpeg)

![](_page_12_Figure_12.jpeg)

![](_page_13_Picture_1.jpeg)

![](_page_13_Picture_173.jpeg)

#### 適合建物を入力する

- 1 「適合建物」をクリックします。
- **2 対象データがすべて ON になっている状態** で、「OK」をクリックします。
- 8 適合建物の確認画面で「いいえ」をクリッ クします。

「はい」をクリックすると、作成された適合建物 を確認できます(⇒ P.38 参照)。 「斜線天空計算」タブの「適合建物確認」をクリ ックしても同様です。

![](_page_13_Figure_8.jpeg)

![](_page_13_Figure_9.jpeg)

Ⅲ日田|※明日・福|回・| ● - | ラ・ロ・♀ 多・戦・| 泰泰 泰| 罪 -

- 「天空率算出点」をクリックします。
- 2 右図のように、境界線をクリックします。
- 条件を確認して「OK」をクリックすると、 算出点が自動配置されます。

![](_page_14_Picture_5.jpeg)

△ 同様にして、右図の3か所の境界線をクリ ックして算出点を配置します。

**4** Burgeracean

 $9149$ 

1 日 日本語 3年 5月 6日<br>- ウック<br>- アメリカ<br>- アメリカ<br>- マスティスト 1985<br>- マスティスト 1985<br>- マスティスト 1985  $\sim$ 高等出去配置 4  $m = \sqrt{R}$  $\overline{a}$  **ERSANA** 配置規則  $_{\rm v}$ 境界線入隅 配置処理 なし  $_{\rm v}$ ■ 入隅部適合建物をすべて参照 境界線入隅 可視範囲 内角1/2  $\ddot{\phantom{0}}$ OK キャンセル

北側の道路は後退距離が大きいので、道路斜線 の適用距離(この物件での用途地域では 20m) 範囲に敷地が含まれないため、「適合建物が作成 されていません」のメッセージが出ます。

![](_page_14_Figure_9.jpeg)

![](_page_14_Figure_10.jpeg)

#### 天空率に NG がないか確認する

- ■「左右に並べて表示」をクリックします。
- ●「逆天空アシスト」メニューから「逆天空 アシスト(全算出点)」を選びます。 天空率がオーバーしている点のみ、リスト アップされます。
- 6 計算処理が終了したら、「実行」を クリックします。

![](_page_15_Picture_5.jpeg)

 $\frac{1}{2}$ (11-1-11-12)

 $\times$ 

まず、A1 点を高さ調整で確認します。

- 「高さ調整」にチェックを付けます。
- A1 点が選択されていることを確認して、 「調整角度計算」をクリックします。
- 「調整確認・仮登録」をクリックします。 判定結果は OK になりましたが、建物が大 きくカットされてしまうため、高さ調整で は効率的なプランにならないことが分か ります。
- ●「リセット」をクリックして、仮登録をク リアします。

次に、幅調整で確認します。

ここでは、左右のバランスが取れている方が よいので、建物の中心に近い A3 点で確認し ます。

- 8「幅調整」にチェックを付けます。
- **400 A3 点を選択して、「調整角度計算」を** クリックします。
- 「調整確認・仮登録」をクリックします。
- 判定結果が OK になったので、「採用・ 判定一覧更新」をクリックします。 A3 点で幅調整した結果、他の算出点の 天空率も更新されましたが、NG が残り ました。

![](_page_15_Figure_17.jpeg)

![](_page_15_Figure_18.jpeg)

![](_page_15_Figure_19.jpeg)

#### 2 建物ボリューム検討

次に、差分がいちばん大きい A1 点で幅調整 を行います。

**8** A1 点を選択します。

![](_page_16_Picture_3.jpeg)

「調整角度計算」をクリックします。

「調整確認・仮登録」をクリックします。

判定結果が OK になったので、「採用・判 定一覧更新」をクリックします。 NG がすべてクリアされました。

![](_page_16_Figure_7.jpeg)

「実行」をクリックします。 「逆天空アシストー覧」ダイアログでカッ トした形状が、実際の計算建物に反映され ます。

![](_page_16_Figure_9.jpeg)

これで第 2 章の操作は終了です。

3 基準階ブロックプラン

# 3 基準階ブロックプラン

ボリューム解析済みデータに対して、1 階のブロックプランを 作成しましょう。 ここでは、1 階のブロックプランが途中まで入力済みのデータ を使用します。

【解説用データ】:L3\_3.GLM ※ メインウィンドウの表示設定は「標準-ブロックプラン」、 ボリューム解析は「標準-カラー表示」を使用します。

![](_page_17_Picture_4.jpeg)

#### 建物ボリュームを確認する

- 1 階を表示します。
- 2 「ボリューム解析」ウィンドウを開きます。
- 「基礎条件」の「鳥かご」と「斜線・天空」 の「斜線適合建物」の表示を OFF にします。
- 「日影計算」タブをクリックして、「逆日影 斜線計算」を選びます。
- **6** 次のように設定して、「OK」をクリックし ます。
	- 対象:「逆日影」のみ ON ポイント間隔:500 ㎜ 階設定参照:ON
- 6 高層原点として、敷地中央の補助点をクリ ックします。 高層領域線が表示されます。 対象階がこの線を越えてプランを作成する と、日影で NG になります。
	-

![](_page_17_Figure_14.jpeg)

![](_page_17_Figure_15.jpeg)

![](_page_17_Figure_16.jpeg)

#### 3 基準階ブロックプラン

 $\begin{array}{lll} \textbf{a} & \textbf{H} \# \textit{LCL} \cup \overline{\textit{H}} \, \textbf{P} \overline{\textit{E}} \, \lambda \, \mathcal{D} \end{array}$ 

 $\times$ 

O レベル基準: CAD高基準

![](_page_18_Picture_1.jpeg)

日 2 1日 6 バック 湿液

BENK

 $1 + 36.66$ 

![](_page_18_Figure_2.jpeg)

![](_page_18_Figure_3.jpeg)

![](_page_18_Figure_4.jpeg)

共用ゾーン 横幅:-1400 縦幅:-5500

 $380 - 850 + 6$ 

 $\frac{1}{2}$  if  $\frac{1}{2}$   $\frac{1}{2}$ 

専用ゾーン 横幅:1400 縦幅:-5500

A-TYPE

 $4:25:8$ 

![](_page_18_Figure_5.jpeg)

![](_page_18_Picture_6.jpeg)

■ テンプレートを「用途共通(屋内)」に変更 し、右図のように「専用ゾーン」と「共用 ゾーン」を入力します。

4

 $\begin{picture}(120,140)(-10,140)(-10,140)(-10,140)(-10,140)(-10,140)(-10,140)(-10,140)(-10,140)(-10,140)(-10,140)(-10,140)(-10,140)(-10,140)(-10,140)(-10,140)(-10,140)(-10,140)(-10,140)(-10,140)(-10,140)(-10,140)(-10,140)(-10,140)(-10,140)(-10,140)(-10,140$ 

**TITI** REER  $\boxed{\Box\Box\odot\Box\Box}$ □ ◇<br>□ 入力優先<br>上隊 28  $-\frac{1}{16}$ プロバティ 用途共通 (屋)

専用ゾーン<br>無用V-ソ

|<br>|基本||Color:猫薬||法規||その他|<br>|名称||共用ゾーソ<br>|記号|<br>|形稼||④||屋内 〇||屋外|

- の平面領域を確認しましょう。 確認が終わったら、1 階を表示します。
- 「表示パレット」メニューから「表示パレッ ト」を選びます。

2 その階の FL に接する平面領域 (計算建物) が表示されます。階を切り替えて、他の階

「プラン・単体規定」の「計算建物」の Color2D 表示と「鳥かご」の 2D、3D の表示を OFF にします。

■「建物設計」タブをクリックして、「スペー ス」メニューから「用途区画」を選びます。

● テンプレートから「マンション住戸」の

8 右図のように始点をクリックし、エディッ トボックスに次のように入力して、Enter

「A-TYPE」を選びます。

6 「閉じる」をクリックします。

**用途区画を入力する**

**表示設定を変更する**

**1 「戻る」をクリックします。** 

3 基準階ブロックプラン

#### **用途区画を結合する**

- **■「CAD 編集」タブをクリックして、「結合」** を選びます。
- 2 右図のように共用ゾーンを順にクリックす ると、結合されて 1 つの用途区画になりま す。

![](_page_19_Picture_4.jpeg)

6 同様にして、専用ゾーンの領域を結合しま す。

![](_page_19_Figure_6.jpeg)

#### **用途区画のプロパティを変更する**

- ■「選択」をクリックします。
- **2**「EV シャフト」をクリックします。
- **6 「上階」を「R」に変更して、「適用」をクリ** ックします。

![](_page_19_Figure_11.jpeg)

屋外階段、共用ゾーン(廊下部分)は共同住宅 の容積率緩和で容積率対象外のため、また、専 用ゾーン(バルコニー部分)は容積率対象の出 幅ではないため、プロパティを変更します。

- 4「屋外階段」をクリックします。
- 6「法規」タブの「容積率対象」のチェックを 6 はずして、「適用」をクリックします。
- 6 同様にして、「共用ゾーン」と「専用ゾーン」 の「容積率対象」のチェックをはずします。

これで第 3 章の操作は終了です。

![](_page_19_Figure_17.jpeg)

![](_page_20_Picture_1.jpeg)

基準階ブロックプランをもとに容積率を確認しながら、 プランの領域編集を行いましょう。

【解説用データ】:L3\_4.GLM ※ メインウィンドウの表示設定は「標準-ブロックプラン」、 ボリューム解析は「標準-カラー表示」を使用します。

![](_page_20_Picture_4.jpeg)

- 6 「左右に並べて表示」をクリックします。
- 「プラン・単体規定」の「計算建物」「鳥か ご」の表示を OFF にします。

複写」を選びます。

チェックを付けます。

「全範囲複写」をクリックして、 「終了」をクリックします。

> $2F \sim 11F$ を選択

複写元を「1F」に設定します。

![](_page_20_Picture_7.jpeg)

#### 通り芯を入力する

#### **通り芯を描く**

- 「建物設計」タブをクリックして、「通り芯」 を選びます。
- 2 「全階」にチェックが付いていることを確 認します。
- 3 右図のように通り芯の始点と終点をクリ ックします。 通り芯 X1 が描かれました。
- **4 同様にして、通り芯 X2~X4 を描きます。**

5

「芯名」を「Y1」に変更して、 通り芯 Y1~Y4 を描きます。

![](_page_21_Figure_8.jpeg)

![](_page_21_Figure_9.jpeg)

![](_page_21_Figure_10.jpeg)

補助線を入力して、その位置まで通り芯を伸 ばし、通り芯の始点側と終点側の位置を揃え ます。

#### **補助線を描く**

- 「CAD 編集」タブをクリックして、「線分」 を選びます。
- 2 レイヤー覧から「不出力」を選びます。
- 8 右図のように補助線を入力します。

4 同様にして、右図の3か所にも補助線を 入力します。

![](_page_21_Figure_17.jpeg)

#### **通り芯を揃える**

- 「延長止」をクリックします。
- **2「連続」を ON にします。**
- 8 基準となる線として、右図の補助線をクリ ックします。

![](_page_22_Figure_5.jpeg)

- 通り芯 Y1~Y4 を順にクリックします。 通り芯 Y1~Y4 の始点側の位置が、補助線 の位置で揃いました。
- 6 Esc キーを押して、基準線の指定を解除し ます。

![](_page_22_Figure_8.jpeg)

6 同様にして、通り芯 Y1~Y4 の終点側の位 置を揃えます。

![](_page_22_Figure_10.jpeg)

![](_page_22_Figure_11.jpeg)

通り芯 Y1~Y4 と同様な操作で、通り芯 X1 ~X4 の始点・終点側の位置を揃えます。

4 各階ブロックプラン

#### 基準芯を入力する

- 「建物設計」タブをクリックして、「基準芯」 を選びます。
- 2 入力モードを「要素参照」の「要素参照」 に変更します。
- 8 次のように設定します。 全階:ON
	- 余長:1000 ㎜
- 4 通り芯のないスペースの外側部分をクリッ クします。 基準芯が入力されました。
- 1 **BIDERI**  $\begin{array}{|c|c|}\n\hline\n\end{array}$ 晖  $\frac{d}{dt}$  or 2 価  $\overrightarrow{va}$ 3 4 配置<br>- オフセット *| 指定な*  $O-IVP$ 显示图  $\bigoplus$ EVS-97 **B-TYPE** ŋ

![](_page_23_Figure_8.jpeg)

6 右図を参照して、残りの通り芯のないスペ ースの外側部分に基準芯を入力します。

## ■ 4-2 容積率の確認

#### 床面積を確認する

#### **容積率を確認する**

- ■「法規・チェック」タブをクリックして、「面 積チェック」を選びます。
- 2 対象を「用途区画」の「容積率対象」に変 更して、容積率を確認します。 容積率が 400%制限のところ、405.56%な ので、オーバーしていることがわかります。 「面積チェック」パネルを開いたまま、用途 区画の面積を変更し、随時、容積率を確認し ましょう。
- 6 「ピン」をクリックして、はずした状態にし ておきます。

![](_page_24_Figure_7.jpeg)

#### **用途区画を編集する**

- ●「選択」をクリックします。
- **2** 通り芯 Y2 をクリックします。
- 6 通り芯 Y3 側の寸法にマウスを合わせ、矢印 が表示された状態でクリックします。
- 「長さ」を「5900」に変更して、Enter キー を押します。

![](_page_24_Figure_13.jpeg)

![](_page_24_Figure_14.jpeg)

**6** 通り芯 Y1 をクリックして、右図の寸法を 「6000」に変更します。

![](_page_24_Figure_16.jpeg)

- 4 各階ブロックプラン
- 通り芯 X3 をクリックします。
- **↑** 通り芯 X2 側の寸法にマウスを合わせ、矢印 が表示された状態でクリックします。
- 「長さ」を「7900」に変更して、Enter キー を押します。

![](_page_25_Figure_4.jpeg)

**4 通り芯 X4 をクリックして、右図の寸法を** 「1000」に変更します。

![](_page_25_Figure_6.jpeg)

 $\bigoplus$ 

- 「選択」をクリックして、選択状態を解除し ます。
- 「面積チェック」パネル上にマウスを移動し て、「更新」をクリックします。 通り芯が存在する他の階の用途区画が、一括 で編集されたことを確認できます。
- 容積率を確認します。 容積率が小さくなったことを確認できます。
- 68 終了したら、「閉じる」をクリックします。

![](_page_25_Figure_11.jpeg)

#### 4 各階ブロックプラン

![](_page_26_Picture_1.jpeg)

![](_page_26_Figure_2.jpeg)

「鳥かご」の表示を ON にして、日影高層ライン を表示させると、右図のように共用ゾーンと専 用ゾーンの一部が、日影高層ラインに干渉して います。

基準芯を利用して、日影高層ラインを避けるよ うに、用途区画を編集しましょう。

#### **基準芯スパンを編集する**

- 1 共用ゾーンの下側の基準芯をクリックし ます。
- 2 基準芯の寸法にマウスを合わせ、矢印が表 示された状態でクリックします。
- 「長さ」を「500」に変更して、Enter キー を押します。
- 4 専用ゾーンの下側の基準芯をクリックし て、基準芯と通り芯 Y1 間の寸法を「500」 に変更します。

- 6 専用ゾーンの右図の基準芯をクリックし ます。
- 6 基準芯の寸法にマウスを合わせ、矢印が表 示された状態でクリックします。
- **●「長さ」を「1400」に変更して、Enter キー** を押します。
- 6 専用ゾーンの右図の基準芯をクリックし て、基準芯と通り芯 X4間の寸法を「400」 に変更します。
- 「選択」をクリックして、選択状態を解除し ます。

![](_page_26_Figure_15.jpeg)

![](_page_26_Figure_16.jpeg)

![](_page_26_Figure_17.jpeg)

![](_page_26_Figure_18.jpeg)

![](_page_26_Figure_19.jpeg)

4 各階ブロックプラン

#### **基準芯を入力する**

- 「建物設計」タブをクリックして、「基準芯」 を選びます。
- 入力モードを「要素参照」の「始終点指定 平行線」に変更します。
- 8 次のように設定します。 全階:ON
	-
	- 余長:0 ㎜
- 通り芯 Y1 をクリックします。
- 基準芯の始点と終点を入力します。
- 「間隔」に「3000」と入力して、Enter キー を押します。
- Esc キーで基準線の指定を解除します。
- 通り芯 X4 をクリックして、「間隔」に「800」 と入力して、Enter キーを押します。

![](_page_27_Figure_12.jpeg)

1 入力した2つの基準芯の交点と交点をつな ぐように基準芯を入力します。

![](_page_27_Figure_14.jpeg)

![](_page_27_Figure_15.jpeg)

![](_page_27_Figure_16.jpeg)

- 「選択」をクリックします。
- 12 右図の基準芯をクリックします。
- 6 基準芯の寸法にマウスを合わせ、矢印が左 右に表示された状態でクリックします。
- 「長さ」を「3500」に変更して、Enter キー を押します。

![](_page_27_Figure_21.jpeg)

6 専用ゾーンの下側と同様にして、専用ゾー ンの上側に基準芯を入力します。

![](_page_28_Figure_2.jpeg)

#### **用途区画の領域を変形する**

- 「選択」をクリックします。
- 2 専用ゾーンをクリックします。
- 6 「CAD 編集」タブをクリックして、「領域プ ラス・マイナス」を選びます。
- 4 入力モードを「多角円形」に変更します。
- 「マイナス」を ON にします。
- 6 右図のように、カットする領域がすべて含 まれるように範囲を指定し、Enter キーを押 します。

![](_page_28_Figure_10.jpeg)

![](_page_28_Figure_11.jpeg)

- 同様にして、専用ゾーンの上側の領域を力 ットします。
- 8「選択」をクリックして、選択状態を解除し ます。

![](_page_28_Figure_14.jpeg)

4 各階ブロックプラン

#### **用途区画を階複写する**

- 「鳥かご」の表示を OFF にします。
- 2 「左右に並べて表示」をクリックします。

![](_page_29_Figure_4.jpeg)

集団規定-ポリューム解析

 $\begin{array}{ccccc} \circ & \circ & \circ & \circ & \circ & \circ \end{array}$ 

не <u>мнет на</u>ме до жёв віч ули зогатальника<br>19 субедня житель 1-7 (1911—1914)<br>19 субедня до жёв віч ули зогатальника<br>19 субедня до жёв віч ули зогатальника

6 「専用設計ツール」タブをクリックして、 「階複写」を選びます。

オプジェク

- 複写元を「1F」に設定します。
- **6** 複写先を「2F」~「11F」に設定します。
- 6 複写する部材として「用途区画」のみに チェックを付けます。
- 「全範囲複写」をクリックします。
- 8 確認画面で「はい」をクリック します。
- 「終了」をクリックします。

3 度任福集 リスト | 仕上 『 | 注真<br>| 40 | G | 『 | イ | 『『『『『『『『<br>| 』 | 『 ズ ヘ / \ ||| 』 > - | 影<br>| ③ > / 標準 1/100 > *③ レ*イャ、 日子五 道堂  $B - E - E$  $\bigoplus$  RHS - 17 ブラン・単体規定<br>- 17 ブラン・単体規定<br>- 17 TAME 2 D  $rac{1}{6\sqrt{2}}$ 6 4 课写元 複写先 | ∧m 2 ⊃<br>| □ 点<br>| ̄ 線分・円弧 宿渡军 5 複写対象の要素が既に存在します。<br>削除してから複写しますか?<br>(削除しない場合、重複する可能性があります。) 8 ELVIN 1 いいえ(N) キャンセル 1F (複写元)  $2F \sim 11F$  $\blacksquare$ 9 7 を選択 全範囲複写 87  $\begin{array}{l} \Delta \hat{a} = \frac{1}{2} \left( \frac{1}{2} \frac{1}{2} \frac{1}{2$  $\rho$   $\frac{1}{2}$  $\bigoplus$  RRS

 $\mathbb{L}$ 

これで、4 章の操作は終了です。

![](_page_30_Picture_1.jpeg)

ブロックプランをもとに計算建物を配置し、地盤高さを 算定しましょう。

【解説用データ】:L3\_5.GLM ※ メインウィンドウの表示設定は「標準-ブロック プラン」、ボリューム解析は「標準-カラー表示」 を使用します。

![](_page_30_Figure_4.jpeg)

#### 計算建物を配置する

決定したプランから正確な計算建物を再作成 しましょう。

- 「ボリューム解析」ウィンドウを開きます。
- ●「選択・表示」タブをクリックして、「外構 データ」にチェックを付けます。
- 6 「左右に並べて表示」をクリックします。
- 「計算建物」タブをクリックして、「モデル 読み込み」を選びます。
- 6 次のように設定します。 対象データ:用途区画 壁面オフセット: 100 mm 用途区画 屋外を対象外にする:OFF
- 「実行」をクリックします。
- データ削除の確認画面で「はい」をクリッ クすると、計算建物が再配置されます。
- 6 「基礎条件」の「通り芯」「基準芯」「鳥かご」 と「斜線・天空」の「斜線適合建物」の表 示を OFF にします。

![](_page_30_Figure_15.jpeg)

#### 建物設置高さを設定する

#### **地盤算定用建物を入力する**

- 「地盤計算」タブをクリックして、「地盤算 定用建物」を選びます。
- 入力モードを「多角円形」に変更します。
- 「算定ポイント開始符号」を「A」にします。
- 4 計算建物の各ポイントを反時計回りの方向 へ順にクリックして、最後に Enter キーを 押します。

「地形参照」を ON にすると、各ポイントの建物 と地盤の接する高さを自動算出できます。

**6 各ポイントの高さを確認して、「OK」をク** リックします。

<mark>独計算 料線天空計算 目影計算 計算装物 GAD編集</mark><br><mark>イント 第151</mark> - 1940<br>イント 再153mライン 地盤算定 地盘算定設定 開いる 戻る D レベル基準: CAD高基準 選択・事業 & #家したい語句を入力 日田全国日・韓国・エレク・ロ・リター - 赤赤金星  $h \neq 8$  $\sqrt{\frac{2}{3}}$  $2a$ lo. 各辺<br>◎ 線分 ○ 円弧 □ 滑Gか プロパティ  $x \pm a$ 4 、<br>最後に Enter キーで確定.<br>m : : @ lis Bi hau @ ling ling in view 이 세. @ . lie ja ja ja ji # . 41 BRASSIN INGESTIVE TOWARD  $\frac{L}{2}$ <br />
2 地盤算定用建物 v4 界長  $\mathbb{Z}^n$ 图 地球算定用建物ポイント属性 X <br>算定ポイント開始符号 W ë ·設定方法<br>◉ 個別 ○ 一律  $\begin{array}{ll} \texttt{80} \\ \text{\textcolor{red}{\textbf{0}}} \texttt{ 89} \odot \texttt{RB} & \text{ } \\ \end{array}$ 頂点 名称 高き(mm) ^  $70/54$ 400.00 ¥\*e  $400.00$ 

> 400.00 300.00  $\frac{1}{200.00}$ 200.00 200.00 100.00

100.00 100.00 キャンセル

ポリューム解き

 $\Box$ 

計算建物と等高線との交点に、算定ポイントを 追加してみましょう。

#### **算定ポイントを追加する**

- ■「算定ポイント挿入」を選びます。
- 右図のように、計算建物と等高線の交点を 反時計回りの方向へ順にクリック(8 か所) して、最後に Enter キーを押します。

![](_page_31_Figure_14.jpeg)

 $R - 4$ 

5

 $\alpha$ 

1

6 各ポイントの高さを確認して、「OK」をク リックします。

![](_page_31_Figure_16.jpeg)

配置した算定ポイントの名称を揃えて並び替 えましょう。

#### **算定ポイントを並び替える**

- 「算定ポイント」メニューから「算定ポイン ト順列」を選びます。
- 2 右図を参照して、並び替えの基準となる算 定ポイント(ここでは、いちばん低い点の 中の K 点) をクリックします。
- 開始符号を「1」に変更して、「OK」をクリ ックします。
- 4 「選択」をクリックします。
- 6 算定ポイントをクリックすると、指定した 基準点から反時計回りに算定ポイントが整 理されたことを確認できます。

![](_page_32_Figure_8.jpeg)

![](_page_32_Figure_9.jpeg)

#### 地盤高さを算定する

- ■「地盤算定」をクリックします。
- 地盤面をクリックすると、地盤算定展開図 が作成され、平均地盤高が算出されます。

![](_page_32_Picture_185.jpeg)

![](_page_32_Figure_14.jpeg)

※「算定表」をクリックすると地盤高さ算定表が 表示され、地盤高さの根拠を確認できます。

地盤算定展開図を確認して、「OK」をクリ ックします。

![](_page_33_Figure_2.jpeg)

4 関連データ削除の確認画面で「はい」をク リックすると、天空率算出点などが削除さ れます。

![](_page_33_Figure_4.jpeg)

「選択」をクリックします。

6 地盤面をクリックすると、平均地盤高がセ ットされたことを確認できます。

![](_page_33_Figure_7.jpeg)

これで第 5 章の操作は終了です。

#### **高低差が 3mを超える場合**

高低差が 3mを超える場合は、「高低 3mライン」を 使用して地盤面を分割する必要があります。 操作については、ヘルプの「高低 3mライン」を参 照してください。

![](_page_34_Figure_1.jpeg)

企画案の最終チェックとして、地盤高さを算定したデータ をもとに、日影チェックおよび天空率チェックを行いまし ょう。

※ メインウィンドウの表示設定は「標準-ブロックプラン」、 ボリューム解析は「標準-カラー表示」を使用します。

![](_page_34_Figure_3.jpeg)

## 6-1 日影チェック

#### 後退距離を再設定する

【解説用データ】:L3\_6.GLM

プランが決定したので正しい後退距離を設定 しましょう。

- 「ボリューム解析」ウィンドウを開きます。
- 2 「選択・表示」タブをクリックして、「外構 データ」のチェックをはずします。
- 6 「基礎条件」の「鳥かご」と「地盤算定」の 「地盤算定用建物」の表示を OFF にします。

![](_page_34_Figure_10.jpeg)

- ■「共通条件」タブをクリックして、「建物後 退距離」を選びます。
- 6 南側の道路境界線をクリックします。 境界線から計算建物までの一番近い距離 (実測値)が表示されます。
- **6** 後退距離を確認して、「OK」をクリックし ます。

![](_page_34_Figure_14.jpeg)

● 同様にして、残り2か所の道路境界線と隣 地境界線の建物後退距離を設定します。

![](_page_35_Figure_2.jpeg)

![](_page_35_Figure_3.jpeg)

#### 等時間日影をチェックする

- 「日影計算」タブをクリックして、「等時間 日影」を選びます。
- ●「実行」をクリックします。

計算が終了すると、 5mの規制時間:5 時間 10mの規制時間:3 時間 の日影のラインが表示されます。

![](_page_35_Figure_8.jpeg)

#### 逆日影チャートを確認する

- ■「逆日影チャート」をクリックします。
- 「日影時間」の「任意点」を ON にします。
- 6 「高さ」が「50」であることを確認します。 4 日差し曲面を作成する位置をクリックしま す。
- 「左右に並べて表示」をクリックすると、計 算建物のどの部分が影に影響し、建物をど こまで増やせるかを立体で確認できます。

任意点を ON にすると、計算建物による実際の 日影時間を逆チャートに表示します。

![](_page_36_Figure_7.jpeg)

![](_page_36_Figure_8.jpeg)

## 6-2 天空率チェック

#### 適合建物を入力する

- 「斜線天空計算」タブをクリックして、「適 合建物」を選びます。
- **2** 対象データがすべて ON になっている状態 で、「OK」をクリックします。
- 6 確認画面で「はい」をクリックします。 「適合建物確認」を実行した状態になりま す。
- 「次へ」を順にクリックしていき、作成さ れた適合建物を確認します。

「適合建物確認」の平面ビューでは作成された適 合建物の領域、3D ビューでは適合建物の立体形 状を確認できます。

右図では、西側の隣地斜線適合建物が計算 建物に当たらないことを確認できます。

![](_page_37_Figure_9.jpeg)

6 確認が終了したら、「終了」をクリックしま す。

![](_page_37_Figure_11.jpeg)

#### 隣地の斜線をチェックする

作成された西側の隣地斜線適合建物が、計算建 物に当たらないことを確認できたため、隣地は 天空率ではなく斜線計算でチェックします。 斜線計測線を入力して、斜線計算表を確認しま しょう。

- 
- 「斜線計測線」をクリックします。
- 2 斜線高さを確認する計算建物の位置をクリ ックします。
- 6 対象の敷地境界線をクリックします。

![](_page_38_Figure_7.jpeg)

- 「斜線計測線」メニューから、「斜線図確認」 を選びます。
- 6 斜線計測線をクリックします。

![](_page_38_Figure_10.jpeg)

- 「斜線計算表」をクリックします。
- **↑ 建物高さが OK であることを確認して、** 「OK」をクリックします。
- 6 「閉じる」をクリックします。

![](_page_38_Picture_14.jpeg)

#### 算出点を入力する

- 「天空率算出点」をクリックします。
- 2 右図のように、境界線をクリックします。
- 条件を確認して「OK」をクリックすると、 算出点が自動配置されます。

![](_page_39_Picture_5.jpeg)

![](_page_39_Figure_6.jpeg)

![](_page_39_Figure_7.jpeg)

#### 天空率をチェックする

括」を選びます。 判定がすべて「OK」になっているので、こ の計算建物は建築可能であることがわかり ます。

「天空図表示」をクリックすると、選択している 符号 No の天空図が確認できます。

2 確認が終了したら、「閉じる」をクリックし ます。

専用設定 ■天空車判定一括 同王の女一覧  $\frac{1}{\sqrt{2}}$ <br>料線種別 全料線 V 2-<br>算出点高(mm) - 適合建物(%) |<br>|料線種別 符号-No 計算建物(% A2<br>
A3<br>
A4<br>
A5<br>
A6<br>
B1<br>
B2<br>
B3<br>
B4<br>
R5 86.71<br>83.51 2.56<br>3.63<br>4.10

ボリューム解き

これで企画設計編の操作は終了です。

![](_page_39_Figure_14.jpeg)

 $\times$ 

# Appendix

付 録

# A1 図面作成用データの入力

1

 $\Box$ **TES** 

図面作成用の時刻日影図や指定点日影表などを作成し ます。

また、壁面日影図を配置するための壁面日影線を入力し ます。

【解説用データ】:L3\_7.GLM ※ ボリューム解析の表示設定は「標準-カラー表示」 を使用します。

## A1-1 時刻日影

- 「ボリューム解析」ウィンドウを開きます。
- 「基礎条件」の「鳥かご」と「地盤算定」の 「地盤算定用建物」の表示を OFF にします。

![](_page_41_Figure_8.jpeg)

 $\alpha$ 

 $\rho$  [mm]

 $0.85050$ 

![](_page_41_Figure_9.jpeg)

選択·表示 チーム

「ボリューム解析」

を開く

- 「日影計算」タブをクリックして、「時刻日影」 を選びます。
- 4 「実行」をクリックします。 指定した間隔で時刻日影図が作成されます。

![](_page_41_Figure_12.jpeg)

## A1-2 指定点日影

#### 指定点の日影時間を確認する

- 「指定点日影」をクリックします。
- **2 「線上」が ON になっていることを確認しま** す。
- 6 等時間日影の厳しい部分付近をクリックし て指定点を入力し、最後に Enter キーを押 します。

ここでは、右図の 10m計測線上に指定点を 入力します。

計算が終了すると、各点に日影時間が表示 されます。

![](_page_42_Figure_8.jpeg)

- ●「指定点日影」メニューから「指定点日影表」 を選びます。
- 指定点名称を切り替えて、各点の日影にな る時間帯を確認します。
- 6 確認が終了したら、「終了」をクリックし ます。

![](_page_42_Figure_13.jpeg)

#### **日影設定について**

緯度・計算日時・規制時間などの計算条件や、等時間日影・指定点日影の 計算精度は「日影設定」にて設定します。 詳しくは、ヘルプの「日影設定」を参照してください。

![](_page_42_Picture_196.jpeg)

150,00 mm

![](_page_43_Figure_1.jpeg)

- 「壁面日影線」をクリックします。
- 2 「壁面高さ」を「40000」に変更します。
- 8 壁面線の始点と終点をクリックします。
- 4 壁面の方向 (日影を投影する側) をクリッ クします。

![](_page_43_Figure_6.jpeg)

- 「壁面日影線」メニューから「壁面日影図」 を選びます。
- 6 壁面日影線をクリックすると、壁面日影図 を確認できます。

![](_page_43_Figure_9.jpeg)

● 確認が終わったら、「閉じる」をクリックし ます。

![](_page_43_Figure_11.jpeg)

# A2 図面の配置

ボリューム解析関連の図や表を、図面またはシートの 「ボリューム解析」メニューから配置します。 ここでは、ボリューム解析配置図による地盤算定ポイン ト図、日影図、天空算定ポイント図が入力済みのデータ を使用します。

![](_page_44_Figure_3.jpeg)

【解説用データ】:L3\_8.GLM

## A2-1 地盤算定図

#### 地盤展開図を配置する  $\mathbf{r}$ 1 nite<br>1 提択・実用  $4 - 1$  $^{6}$ <sup>U</sup> Eq.  $^{8}$ ELE O O  $\begin{array}{|c|c|c|}\hline \textbf{C} & \textbf{C} & \textbf{C} \\\hline \textbf{C} & \textbf{C} & \textbf{C} \\\hline \textbf{C} & \textbf{C} & \textbf{C} \\\hline \textbf{C} & \textbf{C} & \textbf{C} \\\hline \textbf{C} & \textbf{C} & \textbf{C} \\\hline \textbf{C} & \textbf{C} & \textbf{C} \\\hline \textbf{C} & \textbf{C} & \textbf{C} \\\hline \textbf{C} & \textbf{C} & \textbf{C} \\\hline \textbf{C} & \textbf{C}$  $\blacksquare$ APP **IS B** CA. y<br>am **外部参照** ー<br>ブレゼン<br>データ作成 **相互软量** 管理 「ホーム」タブをクリックして、「図面作成」  $\leq 0$  $\frac{\pi-\mu\cdot\mathbb{R}}{2}$ を選びます。 2 【 ■  $\mathbf{X}$ Fa 2 「ボリューム解析」メニューから「地盤展 - 確認 .<br>Ein 勵 向  $\circledcirc$ 開図」を選びます。 愚 金  $\frac{1}{\mathbf{B}}$ 血 G 図面作成 - 地盤展開図 「作図表現」をクリックして、「高さ/距離 作図条件を設定します  $\sqrt{2}$ 01\_ボリューム解析 v 01\_地盤展開図 → + am- 車新 X all 比率」が「5/1」であることを確認します。 **C** 作図表現 図面特有の専用加筆や塗りつぶし・材質・文字などを設定します -<br>名称 地盤展開図 糖尺 1/ 100 \* 4「範囲指定」をクリックします。 46 作図 地盤展開 ·<br>作図表現  $\left|3\right|$ 作図 折り返し幅  $400,00 n$ 文字 高さ/距離比率 5.0000 /1 4 範囲指定 キャンセル 表記<br>- 距離 高さ 承  $\frac{1}{2}$ 四捨五入 × 丸  $\begin{array}{cc} & \multicolumn{2}{c}{\Box} \\ \text{\textbf{a}} & \text{\textbf{a}} \text{if } \textit{max} \\ \end{array}$ 地名美国汉 的医指定  $\overline{\mathbf{p}}$ 作风条件 作风的用 開設 R英語、韓語、「マーロ、奇奇る」 6 作図する地盤算定ポイントを完全に囲む  $\frac{1}{2}$  $\overline{5}$ ように、作成範囲を指定します。 **FE** ±RRH </u> 横幅 19106.74 mm<br>縦幅 -23576.99 mm ※第四→韓国→ウ・ローター→※※1曲→ **4** ERISHE **STANE RSS** 39.10 - 99.62 | 1 | K | W | A-1 用紙 (A!) × | A-2 用紙 (A!) | A-3 用紙 (A!) | A-4 用紙 (A!)<br>| 用紙全体 | K | >> | 地盤算定点ポイント図 1/100 | 地盤展開図 平均地盤 | |  $\mathbb{X}$   $\mathbb{Z}$   $\mathbb{Z}$  $\frac{BN}{2}$ ์ค  $\triangleright$  as 6 右図のように配置します。 ter and the second state of the second state of the second state of the second state of the second state of the<br>The second state of the second state of the second state of the second state of the second state of the second |八用紙<br>|用紙枠<br>|老設置断面|<br>|平均地盤| ※ ここでは、ボリューム解析配置図による地 盤算定ポイント図は配置済みとします。 ma  $\frac{1}{2}$

#### 地盤算定表を配置する

「ボリューム解析」メニューから「地盤算 定表」を選びます。

![](_page_45_Picture_3.jpeg)

 $\frac{1}{\sqrt{2}}$  94kii

ー般<br>|<u>√</u> 合計欄を作成する

2 地盤展開図を完全に囲むように、範囲を指 定します。

**ANY HEATER** 

 $D$ 

8 設定を確認して「OK」をクリックします。

![](_page_45_Picture_6.jpeg)

![](_page_45_Picture_7.jpeg)

3

<u> an de del color</u>

 $\begin{array}{c} \textbf{19\%} \\ \textbf{20\%} \\ \textbf{30\%} \\ \textbf{40\%} \\ \textbf{50\%} \\ \textbf{60\%} \\ \textbf{70\%} \\ \textbf{80\%} \\ \textbf{90\%} \\ \textbf{10\%} \\ \textbf{10\%} \\ \textbf{20\%} \\ \textbf{10\%} \\ \textbf{20\%} \\ \textbf{10\%} \\ \textbf{10\%} \\ \textbf{10\%} \\ \textbf{10\%} \\ \textbf{10\%} \\ \textbf{10\%} \\ \textbf{10\%} \\ \textbf$ 

 $\frac{(0.3000 + 0.4000) \times 1.5 \times 2}{(0.4000 + 0.5000) \times 4.4 \times 2}$ 

 $\frac{(0.5000 \times 6.9)}{(0.5000 + 0.4000) \times 2.2 + 2}$  $0.4000 \times 0.8$  $0.4000 \times 0.6$ 

 $0.5000 \times 2.2$ <br> $0.5000 \times 1.4$ 

地壁展開図を完全に囲む

横幅<br>縦幅  $401.83$  mm

面積(m2)

 $\begin{array}{r} 0.050 \\ 0.140 \\ 0.090 \\ 0.060 \\ 0.160 \\ 0.950 \\ 0.660 \\ 0.090 \\ 0.750 \\ 0.750 \\ 0.525 \end{array}$ 

1.980<br>1.980<br>1.100<br>3.700<br>3.450<br>3.450<br>3.990

OK | キャンセル

4 右図のように配置します。

## A2-2 日影図

#### 日影条件表を配置する

- **「A-2 用紙」タブをクリックします。**
- ●「ボリューム解析」メニューから「日影条 件表」を選びます。
- 6 内容を確認して「OK」をクリックします。
- 4 右図のように配置します。
- ※ ここでは、ボリューム解析配置図による日 影図は配置済みとします。

![](_page_46_Figure_8.jpeg)

#### 日影倍率表を配置する

- 「ボリューム解析」メニューから「日影倍 率表」を選びます。
- 2 設定を確認して「OK」をクリックします。

6 右図のように配置します。

![](_page_46_Figure_13.jpeg)

![](_page_46_Figure_14.jpeg)

#### A2 図面の配置

![](_page_47_Figure_1.jpeg)

![](_page_47_Picture_2.jpeg)

- 「ボリューム解析」メニューから「指定点 バーチャート」を選びます。
- 2 ボリューム解析配置図上で、指定点日影の 計測点がすべて含まれるように範囲を指 定します。

![](_page_47_Picture_5.jpeg)

![](_page_47_Figure_6.jpeg)

![](_page_48_Picture_1.jpeg)

![](_page_48_Picture_2.jpeg)

#### 日影形状算定表を配置する

- 「ボリューム解析」メニューから「日影形 状算定表」を選びます。
- 2 ボリューム解析配置図をクリックします。

ボリューム解析配置図の作図表現(部材表現) の「計算建物」タブで、「建物高さ符号」の「作 図する」が ON になっている必要があります。 また、作図表現(部材表現)の「敷地境界・地 盤」タブで、「表示種別」が「平均地盤」になっ ている必要があります。

4 右図のように配置します。

![](_page_48_Picture_7.jpeg)

![](_page_48_Picture_8.jpeg)

![](_page_48_Picture_9.jpeg)

## A2-3 天空図

#### 天空率判定表を配置する

- **●「A-3 用紙」タブをクリックします。**
- ●「ボリューム解析」メニューから「天空率 判定表」を選びます。
- 6 「一括作成」をクリックします。
- 4 右図のように配置します。
- ※ ここでは、ボリューム解析配置図による天 ここでは、ボリューム解析配置図による天<br>空算定ポイント図は配置済みとします。

![](_page_49_Picture_8.jpeg)

#### 天空図を配置する

- 「ボリューム解析」メニューから「天空図」 を選びます。
- 2「列折り返し数」を「14」に変更します。
- 「作図表現」をクリックして、「建物を包絡」 にチェックが付いていることを確認しま す。
- 4 「範囲指定」をクリックします。

![](_page_49_Picture_14.jpeg)

![](_page_49_Figure_15.jpeg)

6 天空図を作成する算出点がすべて含まれ るように範囲を指定します。

#### A2 図面の配置

![](_page_50_Picture_1.jpeg)

![](_page_50_Picture_2.jpeg)

![](_page_50_Picture_3.jpeg)

#### 天空算定図を配置する

- **■「A-4 用紙」タブをクリックします。**
- 「ボリューム解析」メニューから「天空算 定図」を選びます。
- 6「作図表現」をクリックして、「建物を包絡」 にチェックが付いていることを確認しま す。
- 4 「範囲指定」をクリックします。

![](_page_51_Picture_6.jpeg)

天空旅客团 静田指定

作图解图指定

 $\begin{array}{ccccc} & & & & \text{if} & \mathbf{X} \\ & & & & \text{if} & \mathbf{X} \\ \mathbf{A} & \mathbf{A} & \mathbf{A} & \mathbf{A} & \mathbf{A} \end{array}$ 

天空算定図を作成する算出点(ここでは [A1」) をクリックします。

![](_page_51_Figure_8.jpeg)

![](_page_51_Picture_9.jpeg)

L3 &GLM (GLOOBE 2021 Architect Build:12066)

![](_page_52_Picture_1.jpeg)

ホーム・図面

6 右図のように配置します。

天空率アイソメ図を配置する

**TTF** 

 $\overline{\mathbf{x}}$